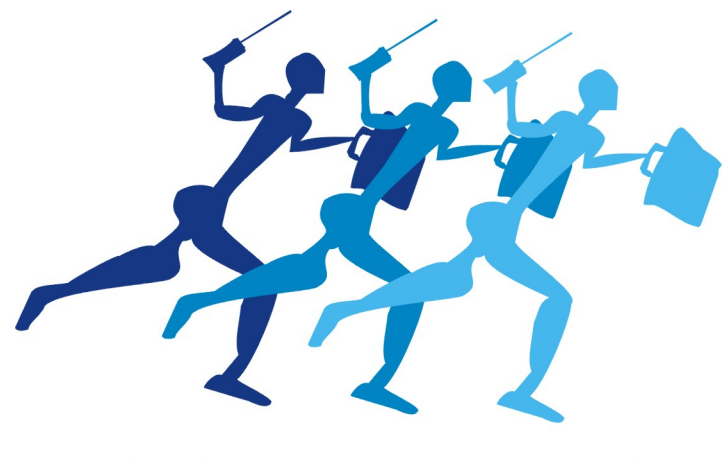

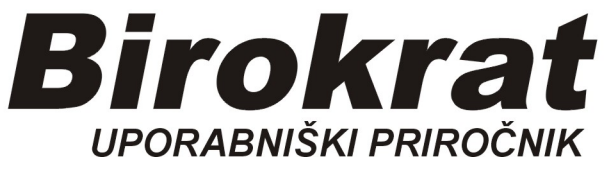

## Hitro navodilo

# POS GOSTINEC

# 2023

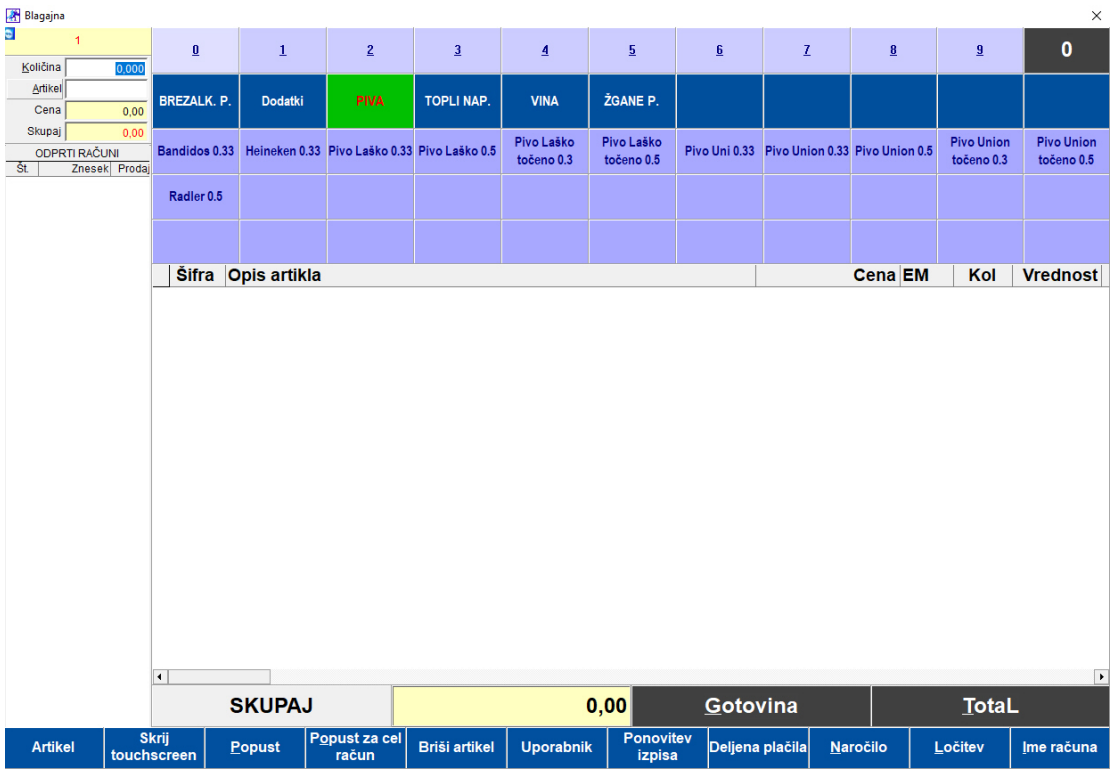

### Možnosti poljubnih barvnih nastavitev blagajne:

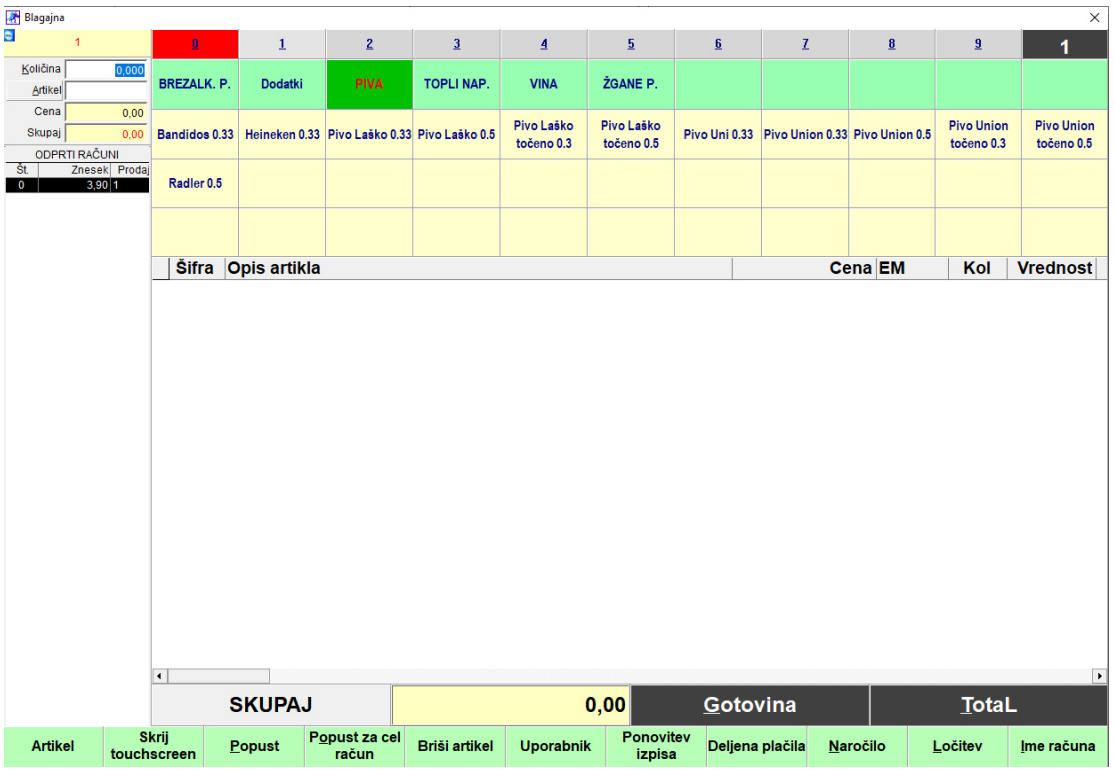

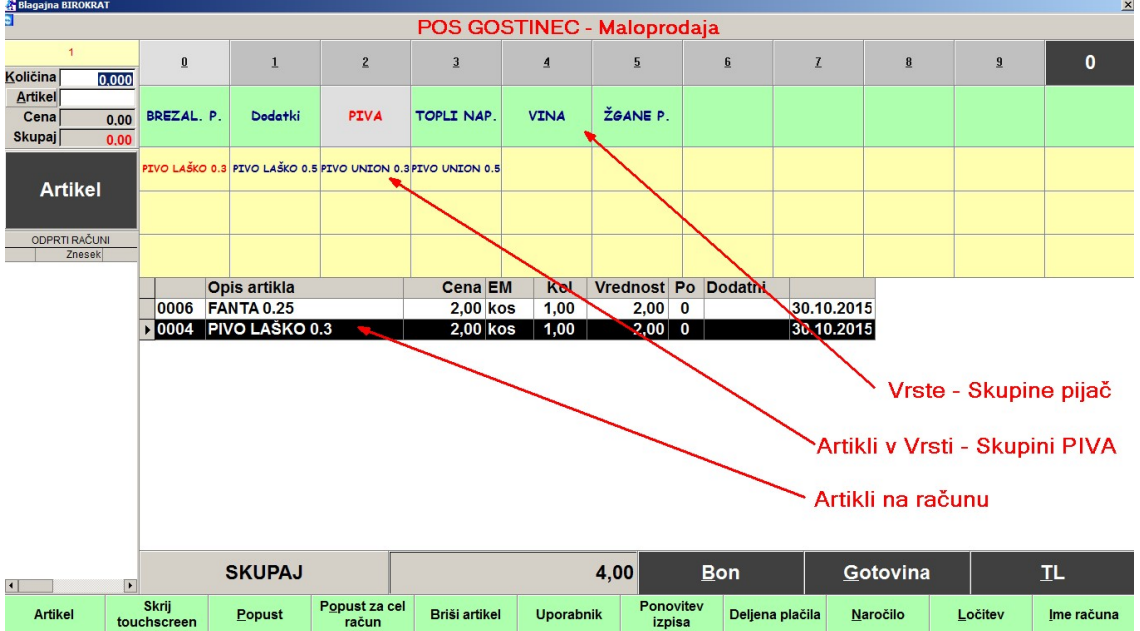

### Funkcijski izgled blagajne:

Izdelava šifrantov

# 1. Določitev Vrst (skupin pijač) – GUMBI na blagajni

(glej sliko zgoraj)

### PIVO, VINO, TOPLI NAP., BREZALK., ŽGANE P.

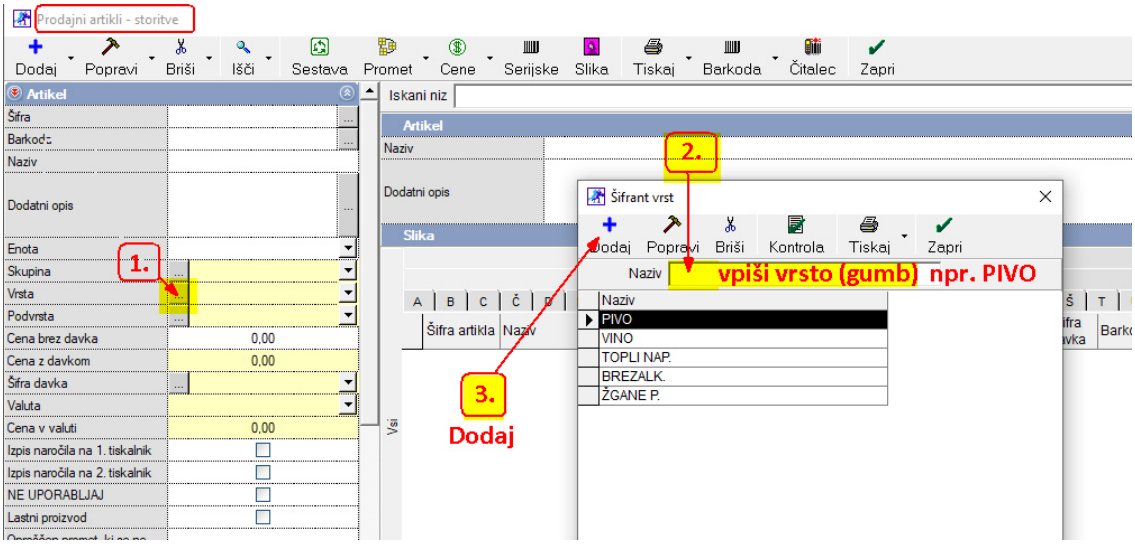

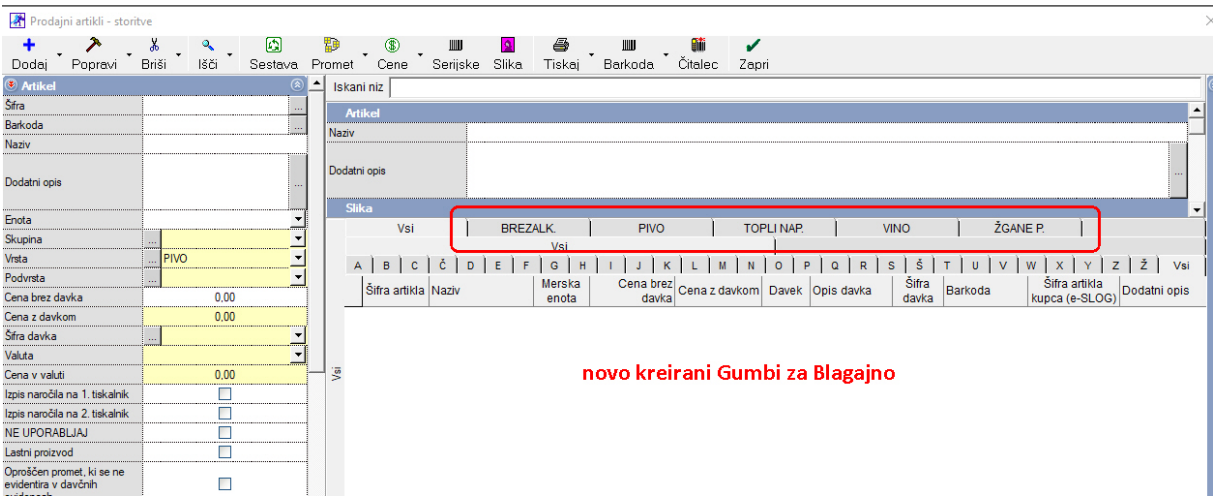

Izgled novokreiranih zavihkov (gumbov) v šifrantu prodajnih artiklov:

### Izgled novokreiranih gumbov na sami Blagajni:

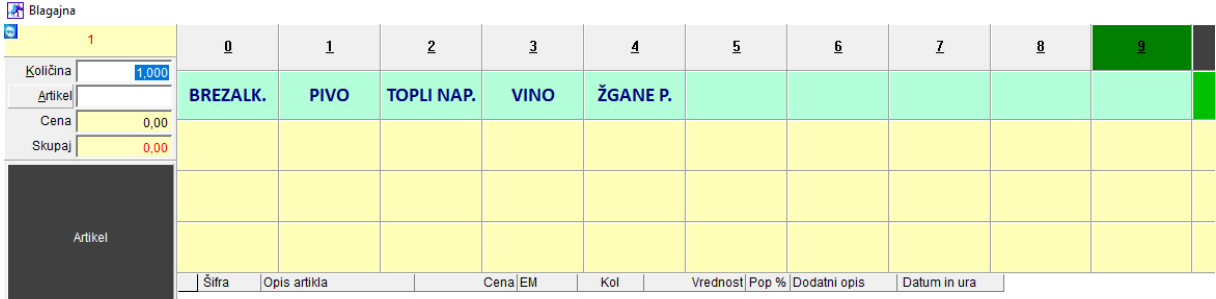

### 2. Vnos artiklov v šifrant, ZELO POMEMBNO!

### A. Prodajni artikli, ki so hkrati tudi Nabavni artikli

Primer: Pivo steklenica Union 0.5 lit Nabavimo steklenico piva Union 0.5 in jo tudi prodamo.

### Šifranti – Artikli - Prodajni artikli-storitve

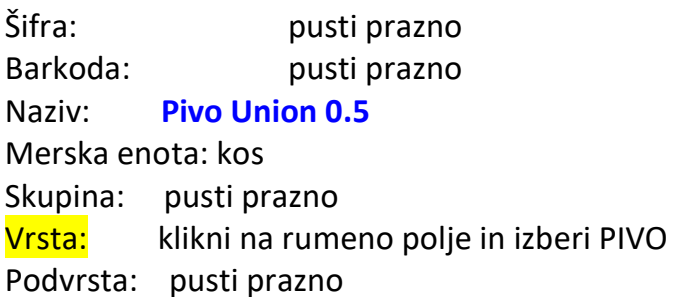

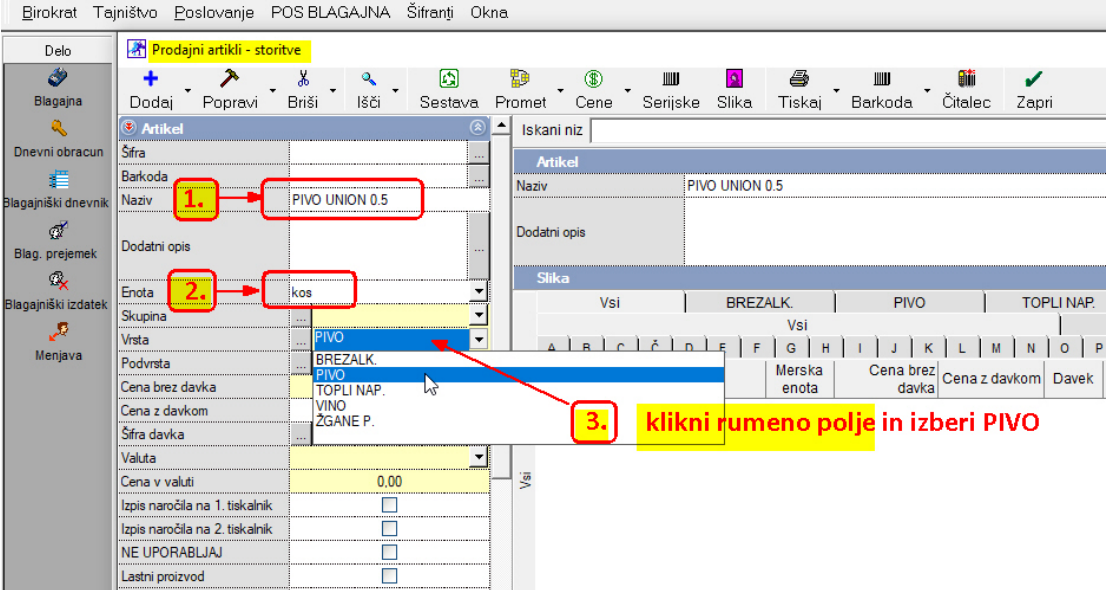

#### Vnesi ceno z davkom:

### OPOMBA: tudi nezavezanci za DDV vnesite ceno v isto okno! Davek se vam ne bo prikazal!

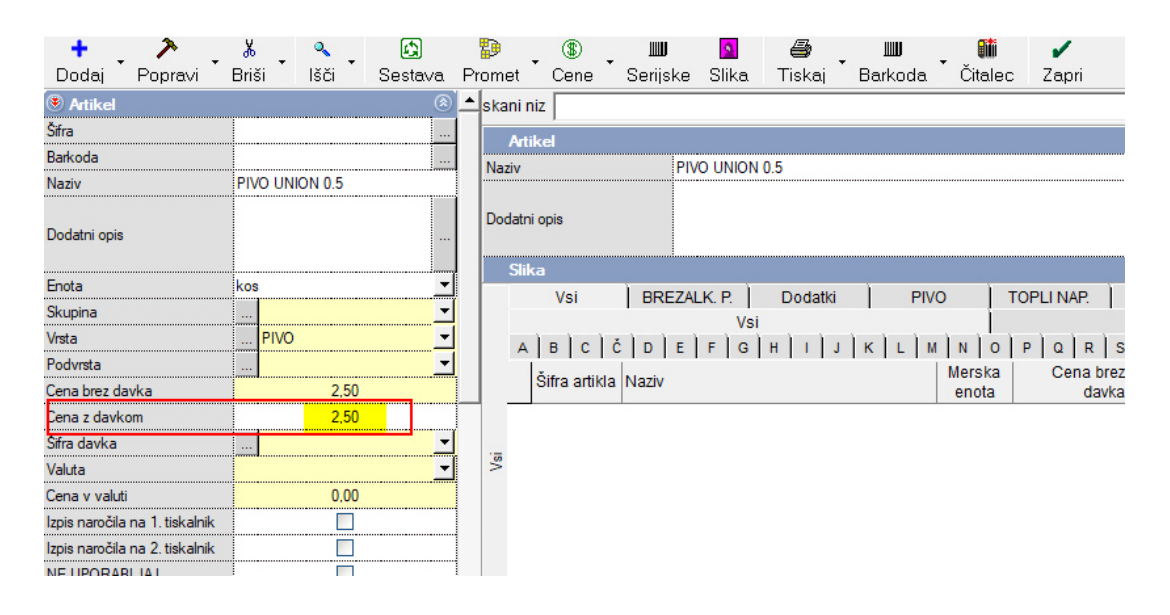

### Določitev davka:

Šifra davka: pritisni rumeno polje in izberi davek štev. 1 (22% DDV, vodenje zalog) OPOMBA: nezavezanci za DDV izberite davek štev. 3 ( 0% DDV, vodenje zalog )

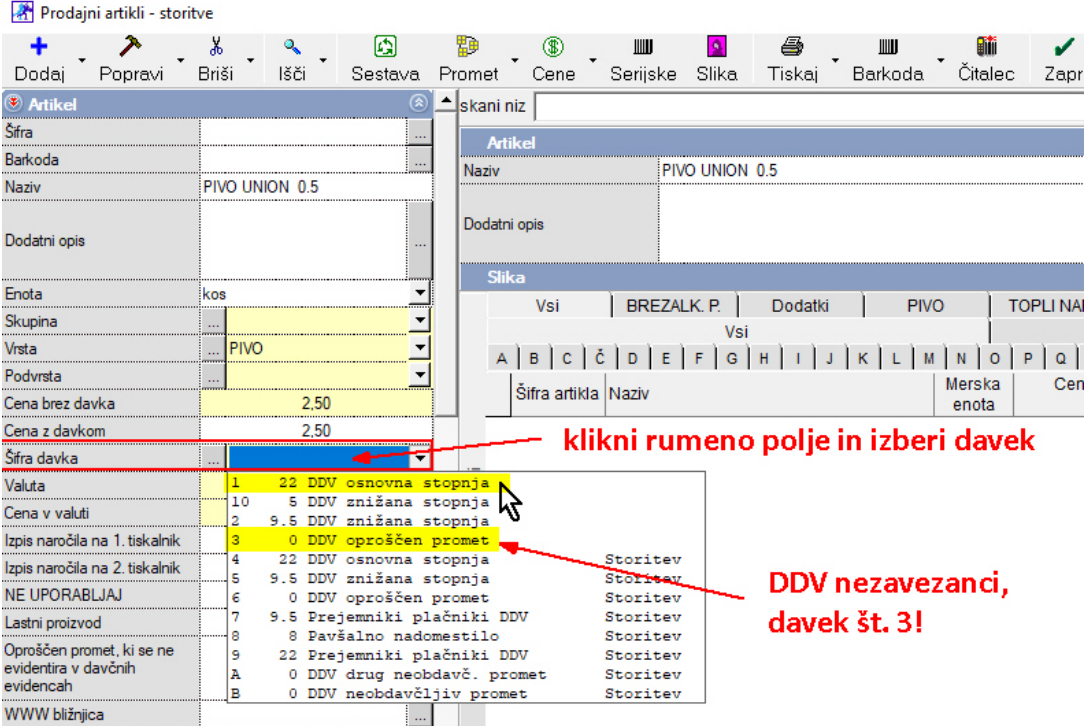

### Artikel (PIVO UNION 0.5) dodaj (shrani) z gumbom + Dodaj

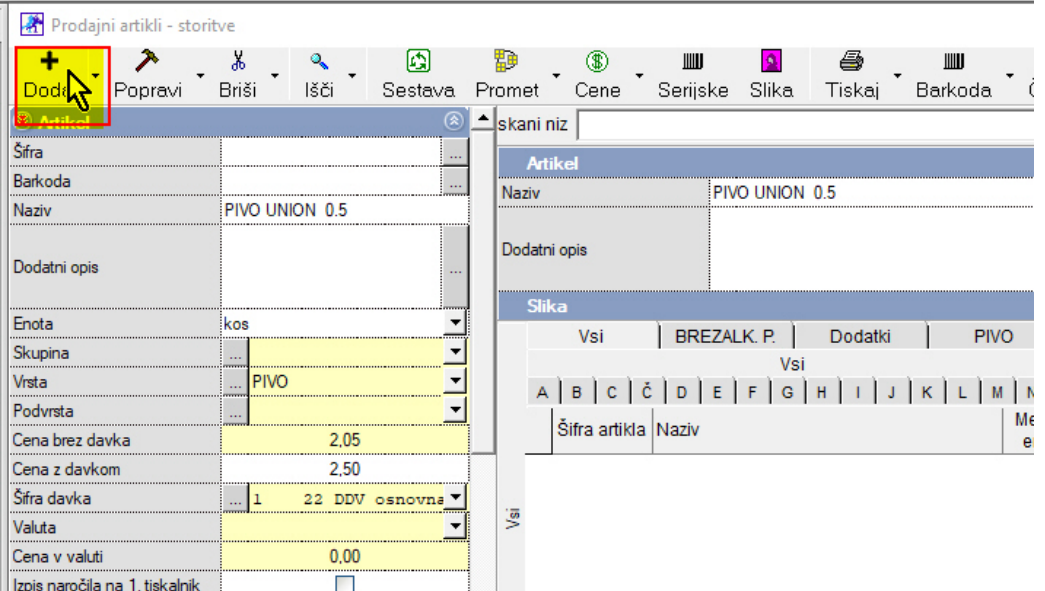

### Program vpraša:

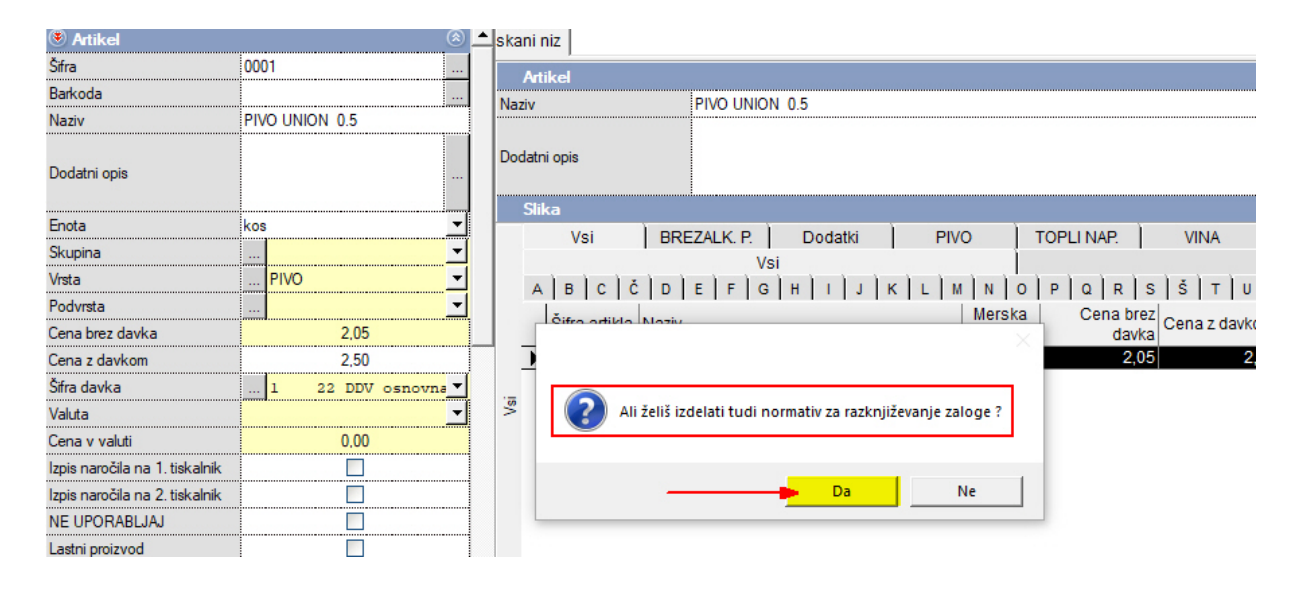

### Potrdimo z DA

Odpre se okno Normativ artikla, ga samo zapremo z gumbom Zapri

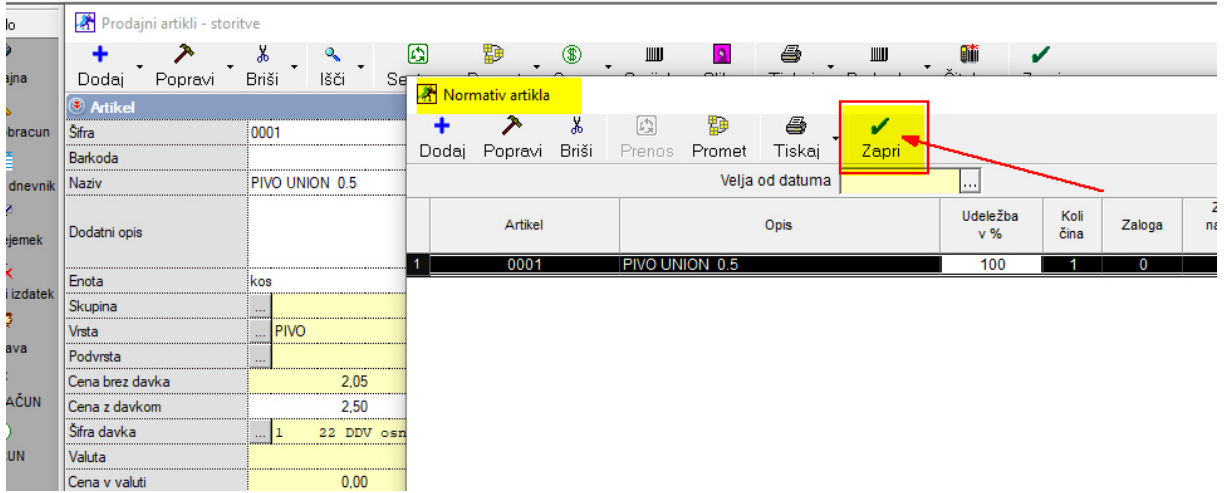

### Prvi artikel je dodan.

Za izpraznitev vnosnih polj na levi strani moramo pritisniti zavihek Vsi

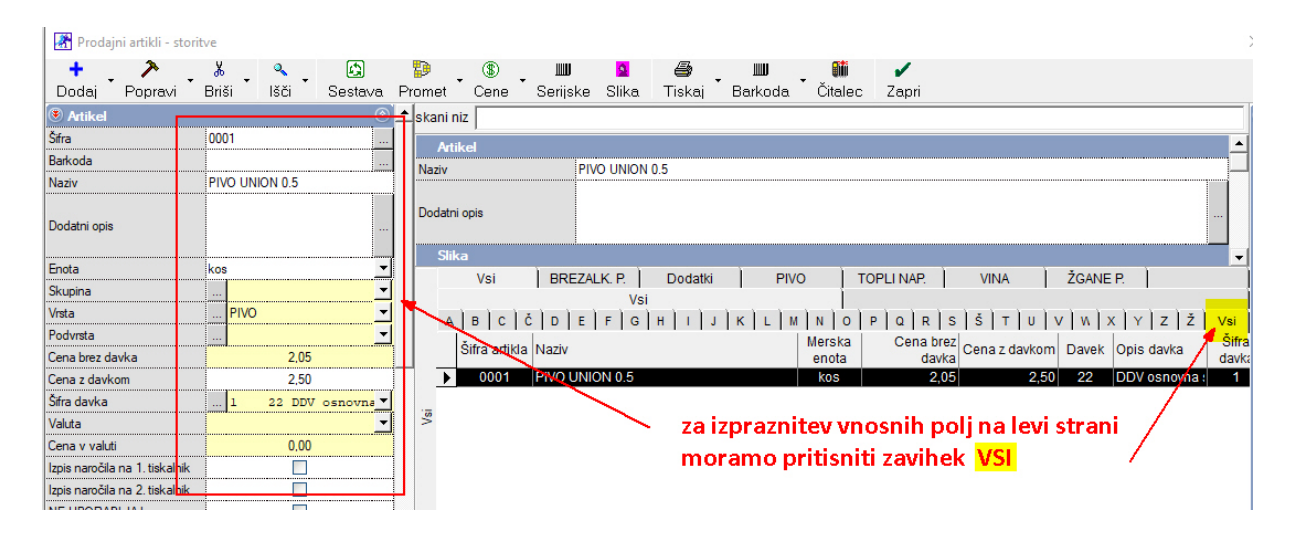

Po istem postopku nadaljujemo z vnosom ostalih artiklov. (artikli, ki jih nabavimo in takšne tudi prodamo) PRIMER: steklenica PIVO 0.5, steklenico kupimo in tudi prodamo. COCA-COLA 0.25 steklenica RADENSKA 0.25 steklenica RADLER 0.33 pločevinka RED BULL 0.3 pločevinka (kosovno kupimo in kosovno prodamo)

### B. Prodajni artikli, ki NISO Nabavni artikli

### Primer: Refošk 1 dcl

Npr. vino nabavljamo v litrskih steklenicah (točeno pivo v sodih) Merska enota je obvezno LITER! Pri samem prodajnem artiklu Refošk 1 dcl bomo razknjižili 0,1 LIT

### **B.1**

V Šifrant Nabavnih artiklov Šifranti – Artikli - Nabavni artikli

### vnesemo vino REFOŠK v LITRIH

PREDLOG: šifra artikla naj se začne s črko N… (N01), tako, da jih v šifrantu lažje ločimo od prodajnih artiklov

### PRIMER:

Šifra artikla: N01 Barkoda: pusti prazno Naziv: REFOŠK - LIT Enota: LIT (nabavljali bomo v litrih pri Prevzemu v skladišče)

Artikel REFOŠK – LIT shrani z gumbom + Dodaj

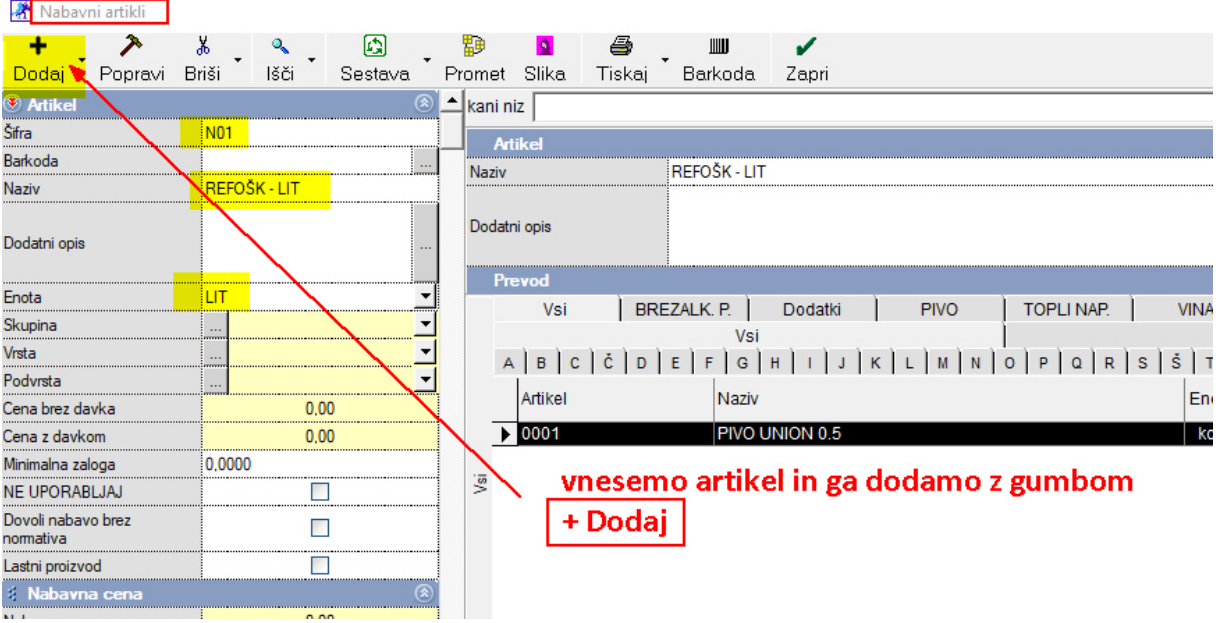

### Program nas vpraša, če bomo REFOŠK – LIT tudi prodajali, Pritisnemo NE

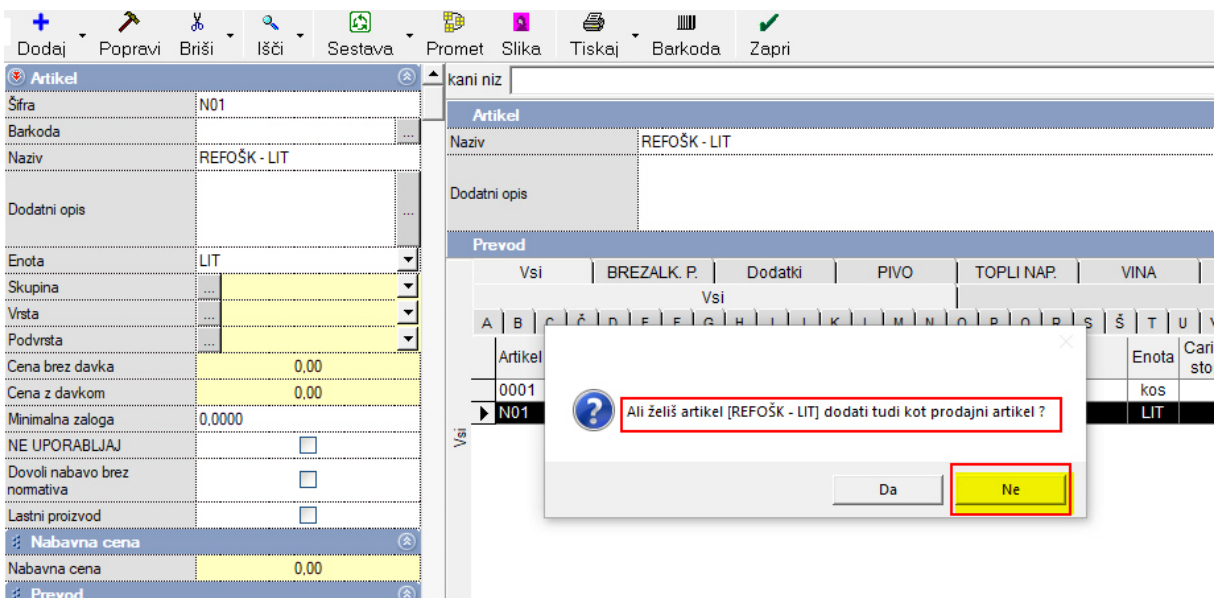

### NA ISTI NAČIN vnesemo še ostale NABAVNE ARTIKLE (ki niso kos-kos)

### Npr:

JANŽEVEC – LIT HALOŽAN – LIT RADENSKA - LIT JABOLČNI SOK – LIT (vse artikle, ki jih nabavljamo v litrih in prodajamo po dcl) .

enako tudi:

.

MLEKO – LIT KAKAO – KG  $KAVA - KG$ VROČA ČOKOLADA – KG (lahko tudi VREČKA) ČAJ – VREČKA

# B.2

Izdelava Šifranta Prodajnih artiklov, ki NISO NABAVNI artikli

PRIMER: Refošk 1 dcl Janževec 1 dcl Jabolčni sok 1 dcl,….

To so prodajni artikli, ki jih NE NABAVLJAMO! Nabavljamo in prevzemamo v litrih ( REFOŠK – LIT, JANŽEVEC – LIT, ……)

Ko prodamo Refošk 1 dcl, nam mora iz naše litrske zaloge (REFOŠK – LIT) odpisati (razknjižiti) 0,1 LIT Refoška

Šifranti – Artikli - Prodajni artikli-storitve

Šifra: pusti prazno Barkoda: pusti prazno Naziv: REFOŠK 1 dcl Merska enota: kos Skupina: pusti prazno Vrsta: klikni na rumeno polje in izberi VINO Podvrsta: pusti prazno Cena z davkom: (npr.) 1,10

Šifra davka: 1 (22% vodenje zalog)

### Glej slike na strani 5,6,7

### ZELO POMEMBNO:

Ko program vpraša: »Ali želiš izdelati tudi normativ za razknjiževanje«

OBVEZNO PRITISNEMO GUMB NE !!!

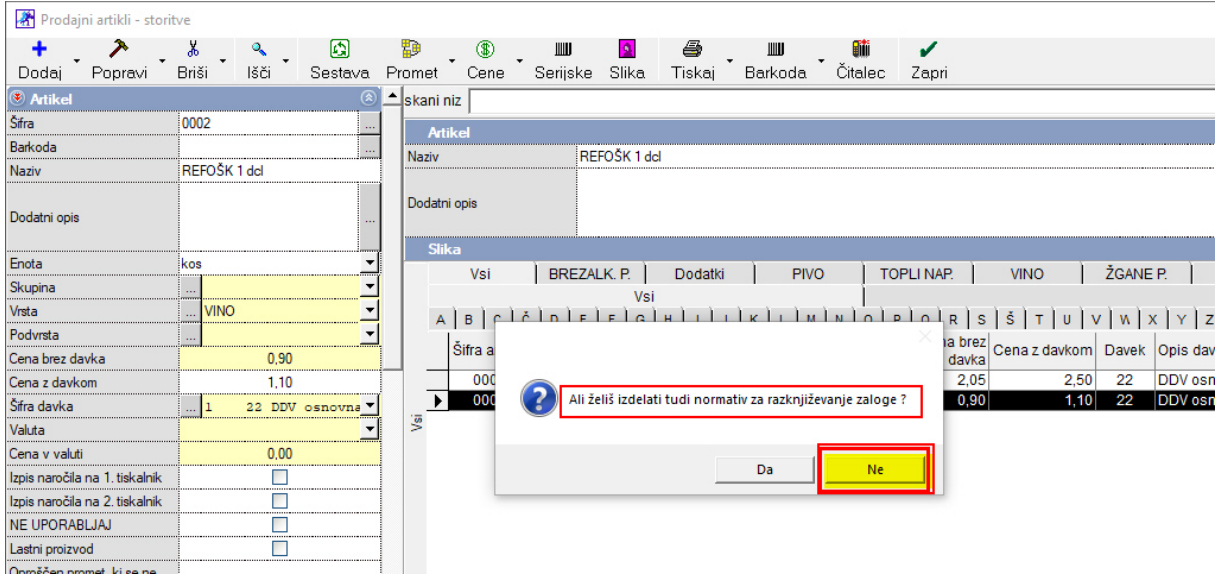

V tem istem Šifrantu prodajnih artiklov bomo prodajnemu artiklu REFOŠK 1 dcl določili, da bo iz LITERSKE zaloge razknjižil 0,1 LIT (1 dcl):

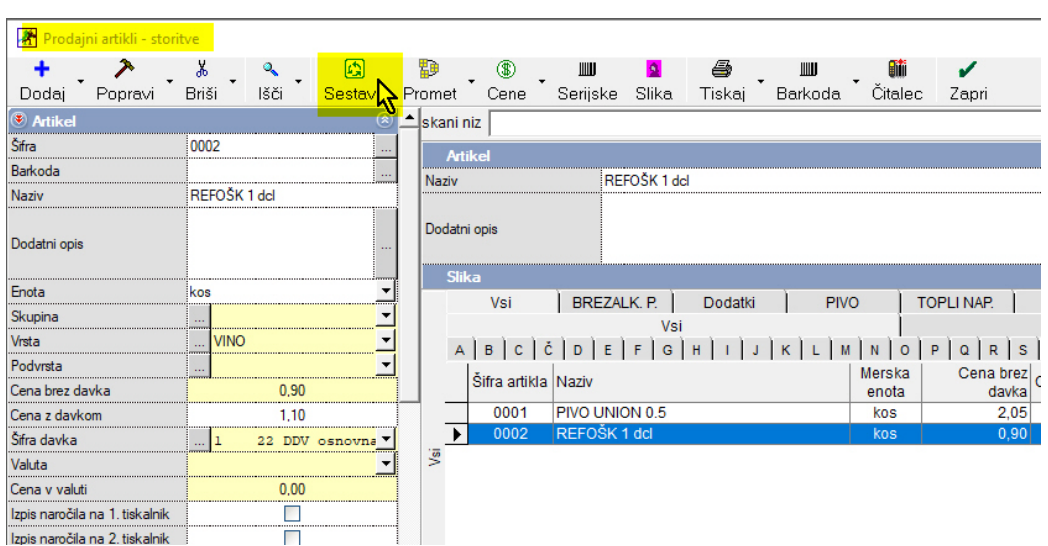

Pritisnemo gumb Sestava

Odpre se prazno okno Normativ artikla in pritisnemo gumb + Dodaj

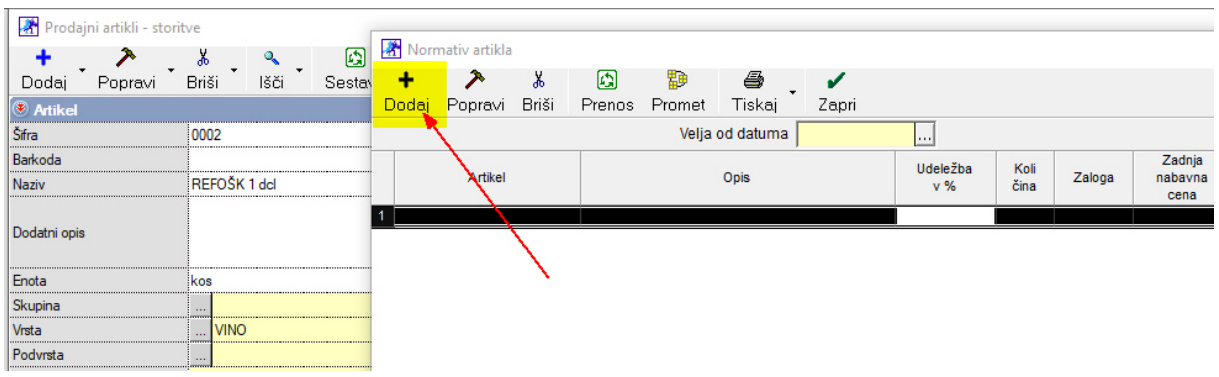

### Odpre se okno Sestava Pritisnemo Artikel LUPA

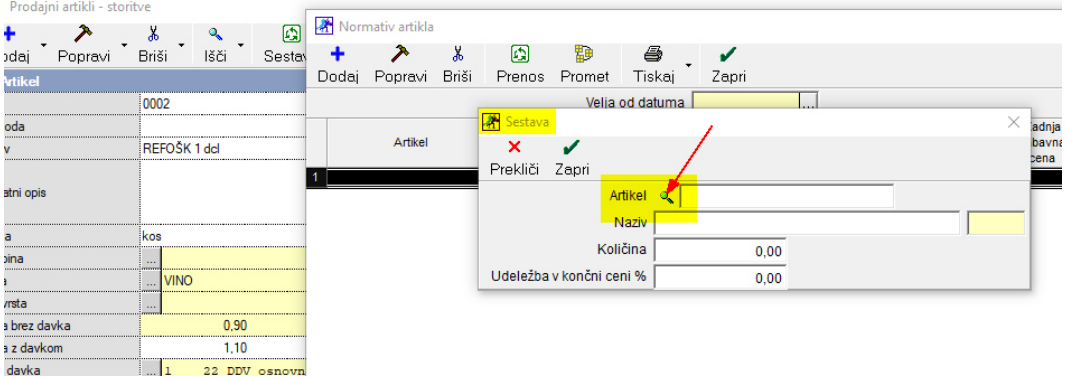

### Odpre se Šifrant *Nabavni artikli* in izberemo REFOŠK – LIT, okno zapremo z gumbom Zapri

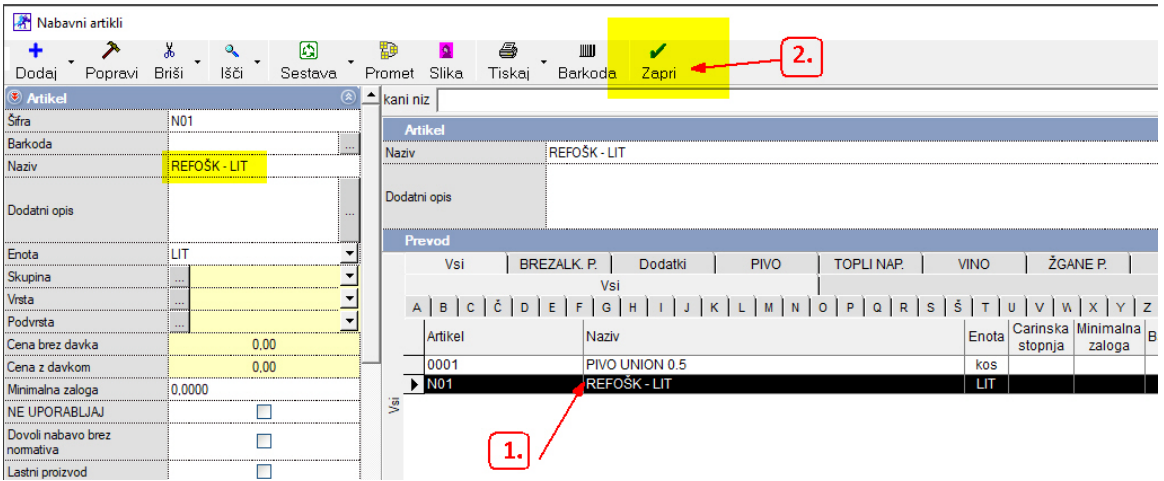

V oknu Sestava se je prikazal nabavni artikel REFOŠK – LIT V okno Količina vnesemo 0,1 (to je 0,1 LIT) V okno Udeležba v končni ceni % vnesemo 100%

Okno Sestava zapremo z gumbom Zapri

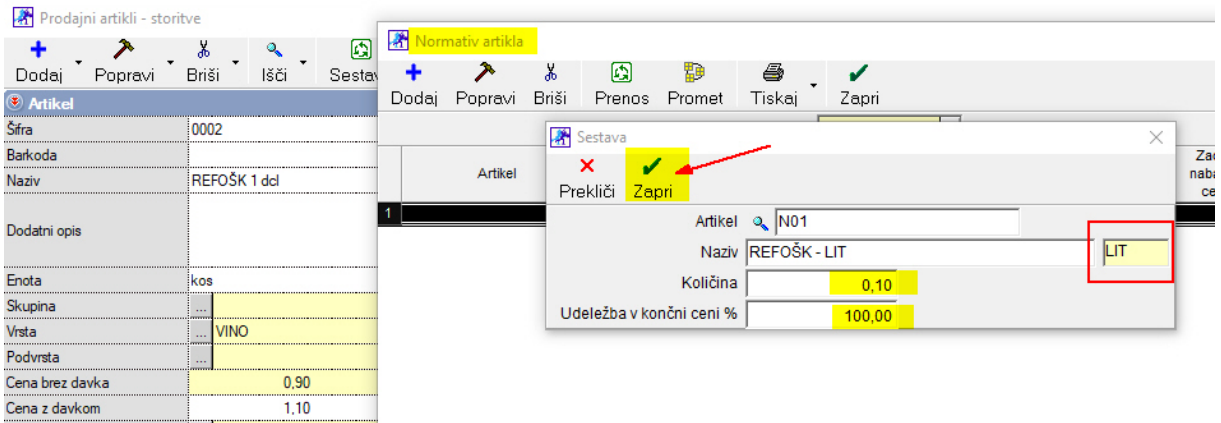

S tem smo nastavili, ko prodamo REFOŠK 1 dcl, se nam iz zaloge razknjiži 0,1 LIT Refoška.

### Na ISTI način nastavimo razknjiževanje vseh ostalih točenih artiklov.

### ŽGANE PIJAČE:

Pri žganih pijačah je nabavni artikel LITER Npr. TRAVARICA – LIT

Normativ v Sestavi (razknjiževanje) pa ni 0,1 LIT, temveč 0,03 LIT

### KAVA:

Pri kavi je nabavni artikel v KG Npr. KAVA – KG Normativ v Sestavi (razknjiževanje) je 0,007 KG = 7 gramov

### ČAJ:

Čaje kupimo v škatli z vrečkami. Nabavni artikel je čaj v vrečki.

Primer nabavnega artikla: N012 Čaj - VREČKA merska enota: VREČKA

Prodajni artikel: ČAJ kos

V sestavi ima nabavni artikel: Čaj - VREČKA 1 kos

Ko delamo prevzem čaja v skladišče, ne vnesemo 1 kos škatla, Temveč število vrečk, ki so v škatli!

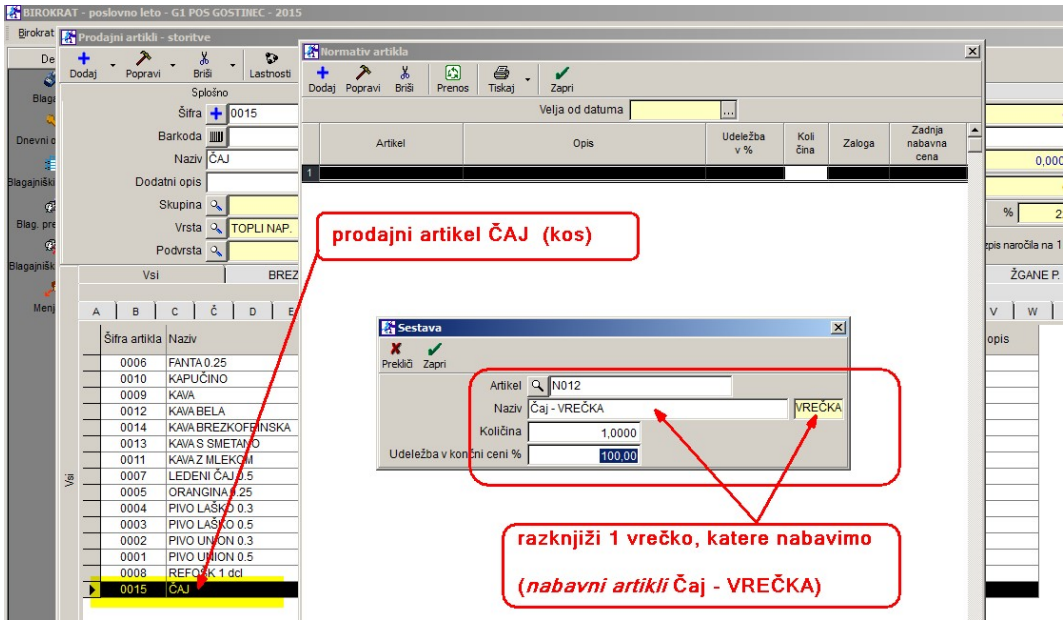

### PREVZEM BLAGA V SKLADIŠČE

### BLAGAJNA -prevzem-vnos in pregled

datum prevzema: (desni kot) izberi datum, ki je na dobavnici (računu) dobavitelja partner: pritisni lupo

(odpre se šifrant poslovnih partnerjev)

Z miško izberi pravega partnerja (dobavitelja) in zapri okno z zeleno kljukico.

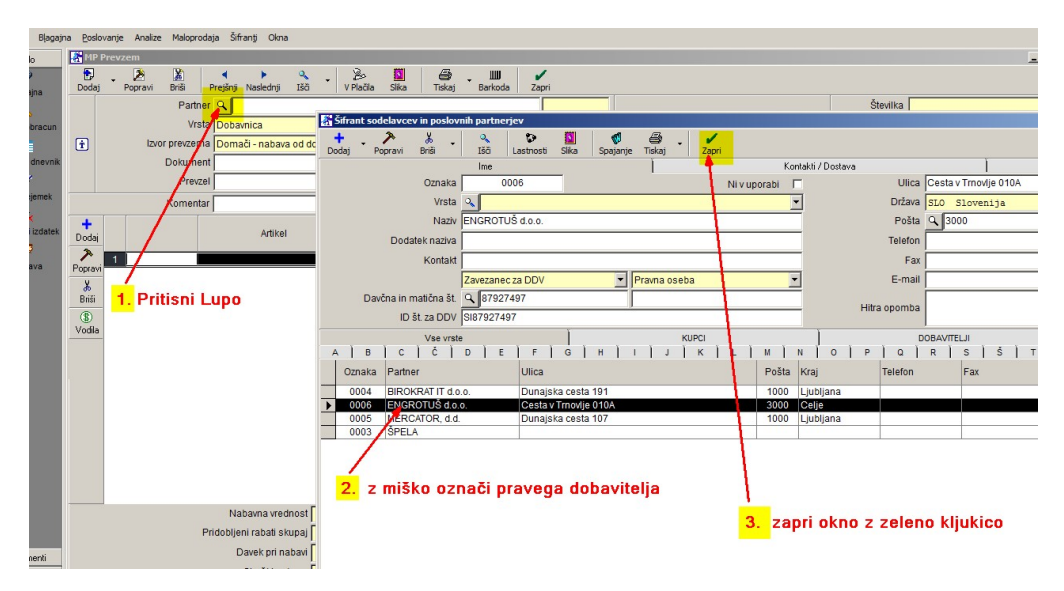

Vrsta: pusti dobavnica Izvor prevzema: pusti domači Dokument: pusti prazno **Prevzel:** pusti prazno Komentar: vpiši dokument dobavitelja in številko (npr. dobav. 4458/15)

#### vnos artiklov na prevzemni dokument

pritisni spodnji plus + odpre se okno Specifikacija artikel: klikni lupo odpre se okno Nabavni artikli z miško izberi pravi artikel in zapri okno z zeleno kljukico.

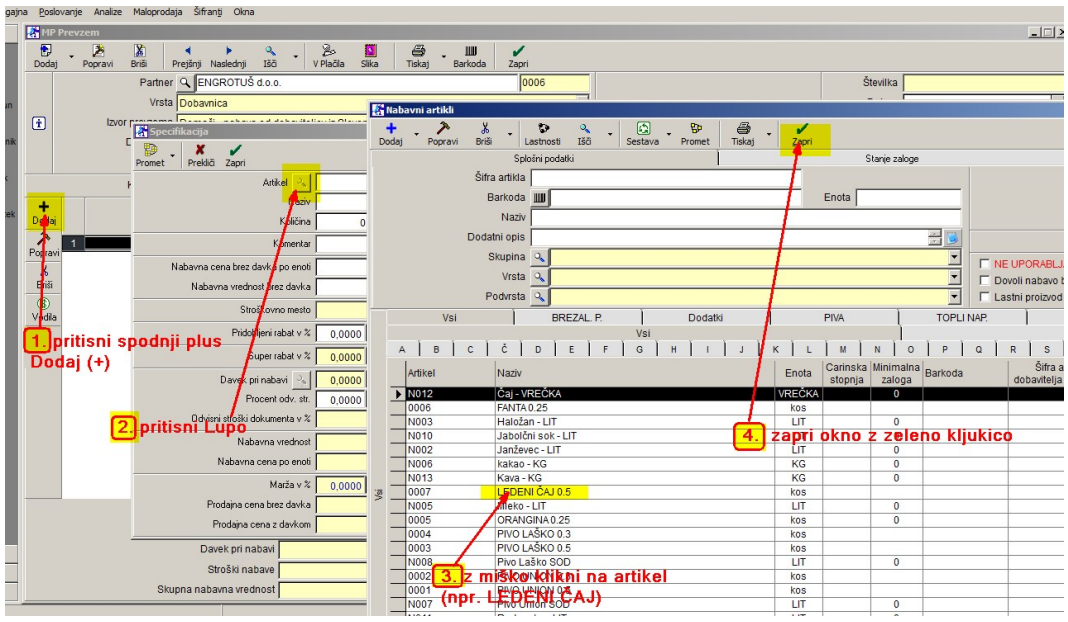

Izbrani artikel se je prikazal v predhodnem oknu Specifikacija (npr. LEDENI ČAJ)

Količina: vpiši količino (glej dokument (dobavnico) dobavitelja Nabavna cena po enoti: vpiši nabavno za en kos

#### ZELO POMEMBNO:

Davčni zavezanci: nabavna cena BREZ DAVKA !!! Davčni nezavezanci: nabavna cena Z DAVKOM !!!

Nabavna vrednost:program sam vnese skupno vrednost za kompletno kolicino (zmnožek cene za en kos x število kosov)

Pridobljeni rabat: vnesi % rabata, ki ga je dobavitelj dal na dokument-dobavnico. V primeru, da dobavitelj ni dal rabata, pusti polje prazno (0,0000)

Procent odvisnih stroškov: pusti prazno (0,000)

Marža v %: pusti prazno

OPOMBA! Če vneseš % marže, program sam izračuna prodajno ceno

Prodajna cena: vnesi ali popravi prodajno ceno (po potrebi), zatem prodajno ceno potrdi s tipko ENTER.

V tem primeru ravnokar vnešeno prodajno ceno program shrani v Šifrant prodajnih artiklov.

Okno Specifikacija se izprazni, dotični (ravnokar vnešeni) artikel se na samem prevzemnem dokumentu pojavi v spodnji polovici okna Prevzema.

Okno Specifikacija ostane prazno, kjer lahko nadaljuješ z vnosom novega artikla. Ko so vsi artikli iz dobaviteljeve dobavnice vneseni, je potrebno prevzem SHRANITI. Kompletni dokument (prevzemni list) shrani s klikom na zgornji gumb Dodaj (zgornji plus levo). Izpišemo ga lahko s klikom na gumb Tiskalnik. Okno Prevzema pa zapremo s klikom na gumb Zapri (zelena kljukica).

(glej sliko spodaj)

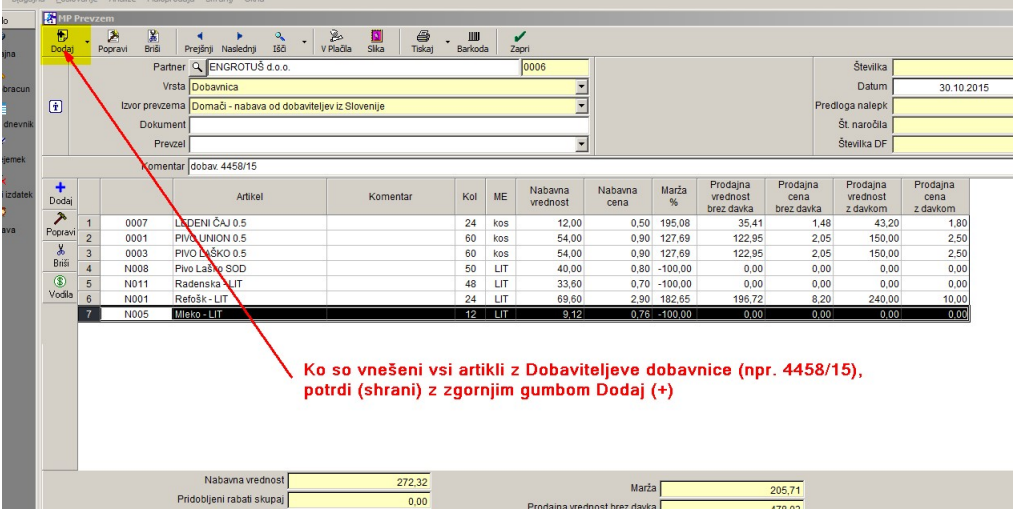

# PRODAJA:

Ob levem robu klikni na ikono Blagajna

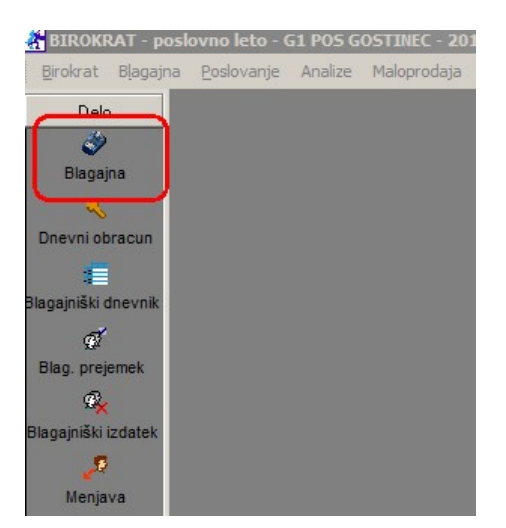

Odpre se okno Blagajne, s predhodno nastavljenimi gumbi (vrstami)

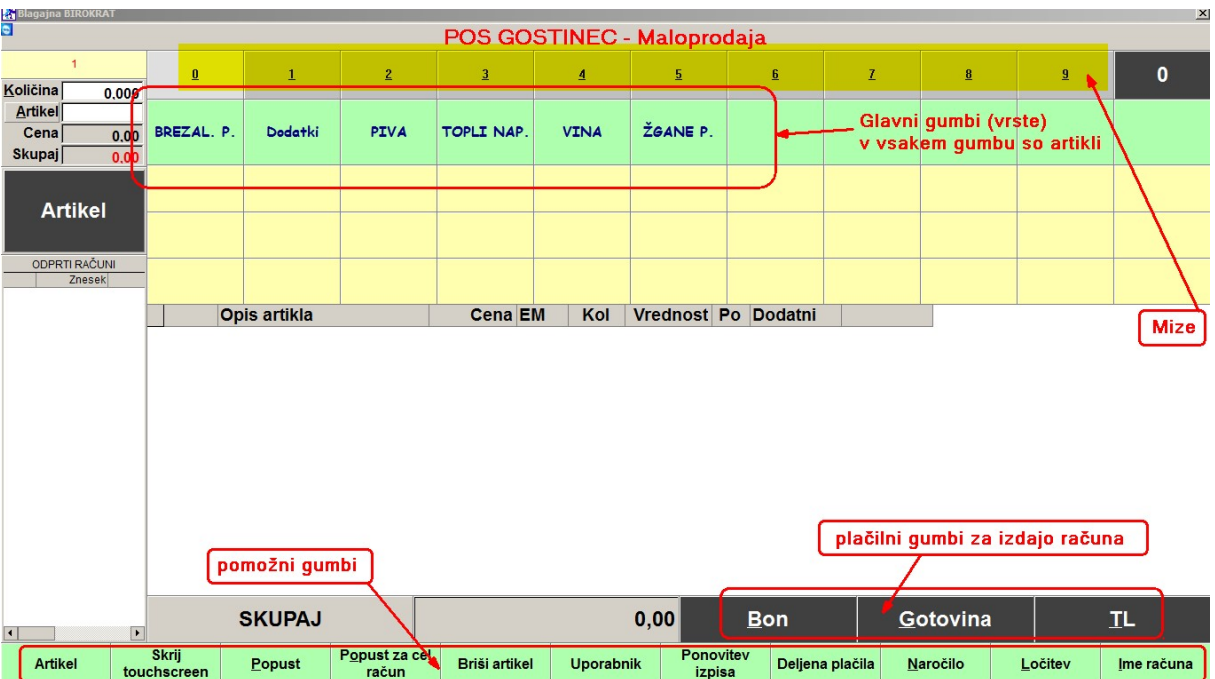

OPOMBA: miz je teoretično neomejeno, na monitorju je vidno max. 30 miz

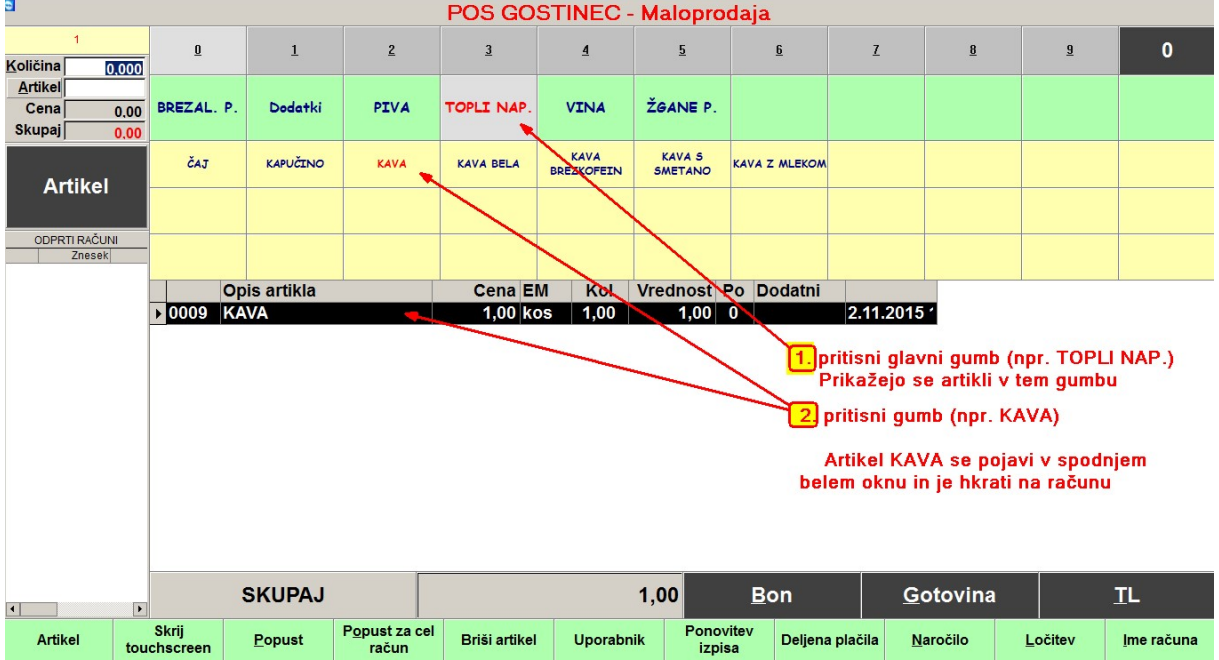

### Dodajanje artikla na račun:

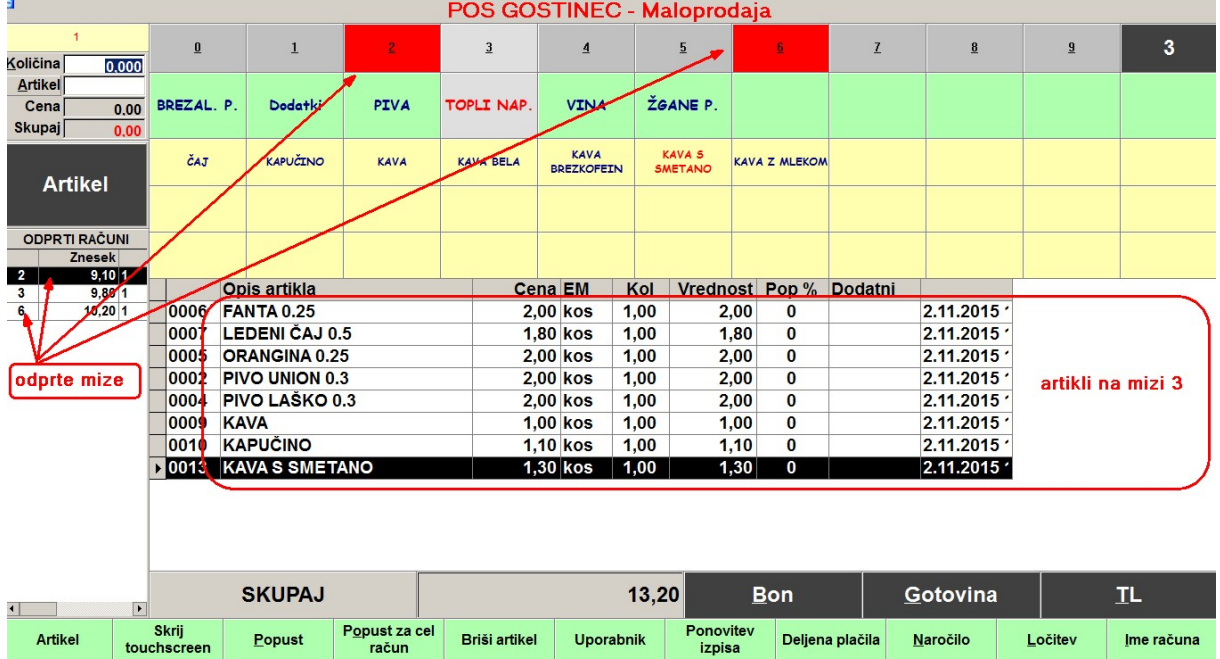

### Odprte mize, artikli na računu:

### Način plačila računov:

Račun lahko gost plača Gotovinsko, ali s kartico

a) gotovinsko plačilo računa

pritisni gumb Gotovina, tiskalnik izpiše račun, artikli z računa 3 se izbrišejo.

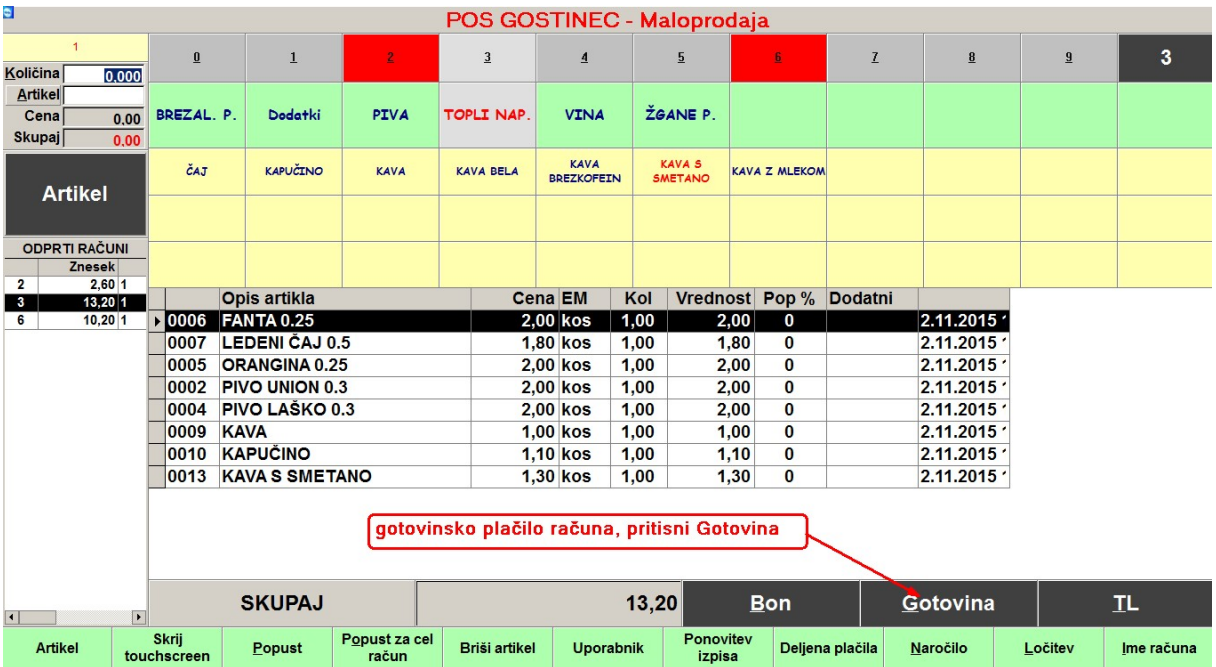

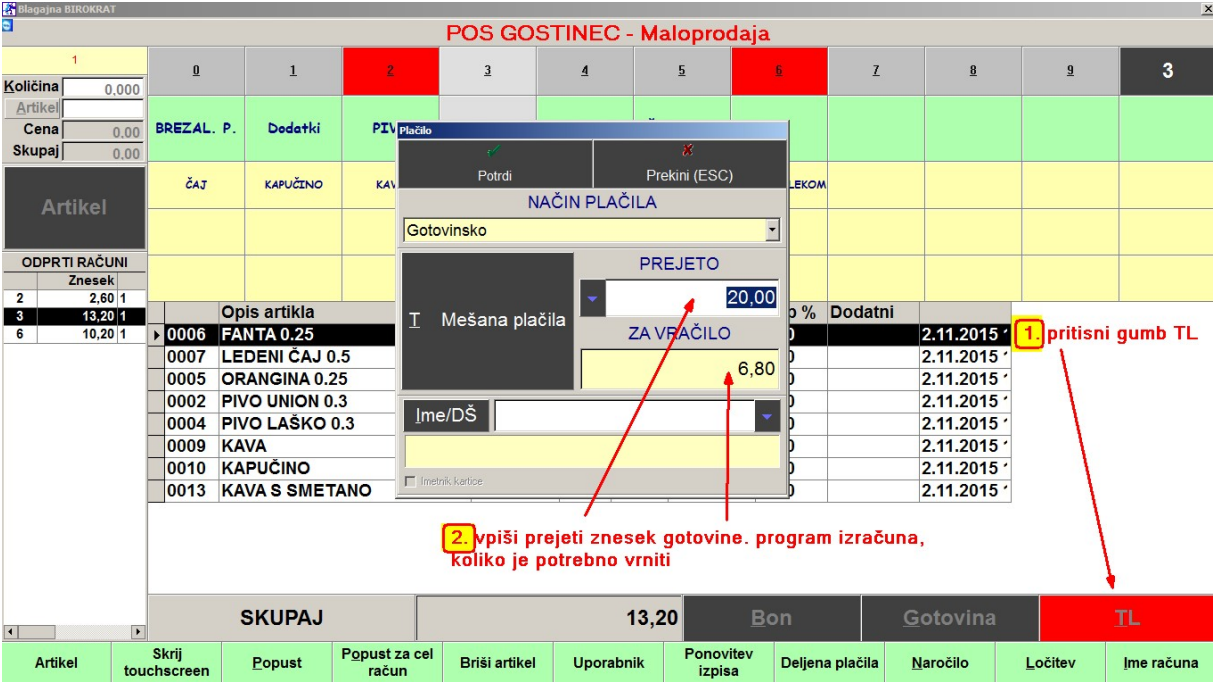

S pritiskom na gumb TL, se odpre dodatno okno Plačilo. V belo okence Prejeto vpiši prejeti znesek gotovine. Program izračuna, koliko je potrebno vrniti – Za vračilo.

Pritisni Potrdi.

#### GUMB POPUST

S tem gumbom lahko vsakemu artiklu posebej damo popust

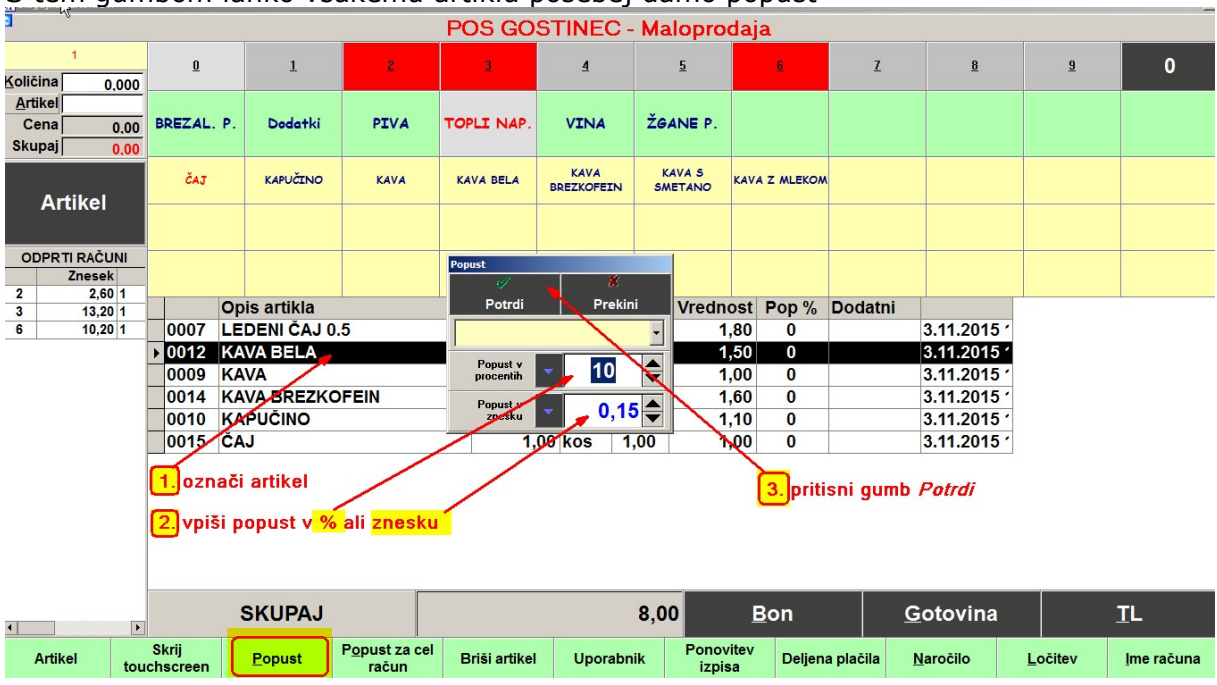

Tako lahko označimo vsak artikel posebej in vsakemu določimo svoj popust.

### GUMB POPUST ZA CEL RAČUN

Možnost, da družbi, ki je veliko naročila, podarite popust za cel račun:

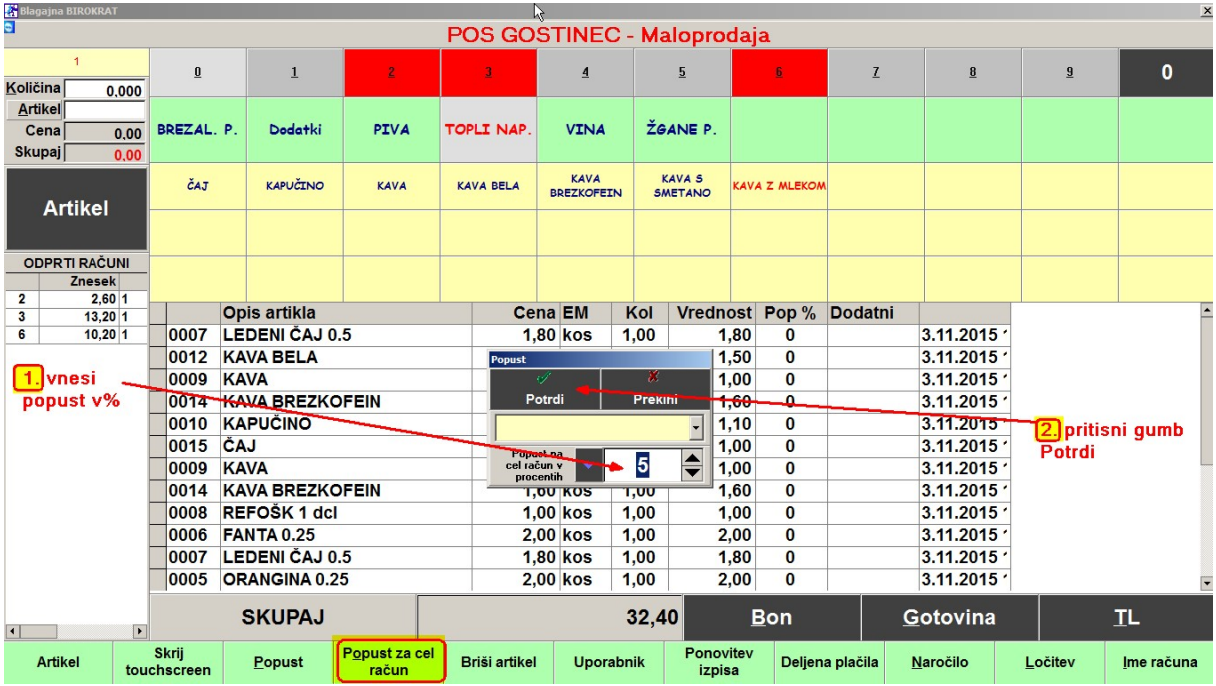

### GUMB BRIŠI ARTIKEL

Če pomotoma dvakrat vstavimo en in isti artikel, ga z računa lahko brišemo, kajti račun seveda še ni zaključen. Z miško označi artikel in pritisni gumb Briši

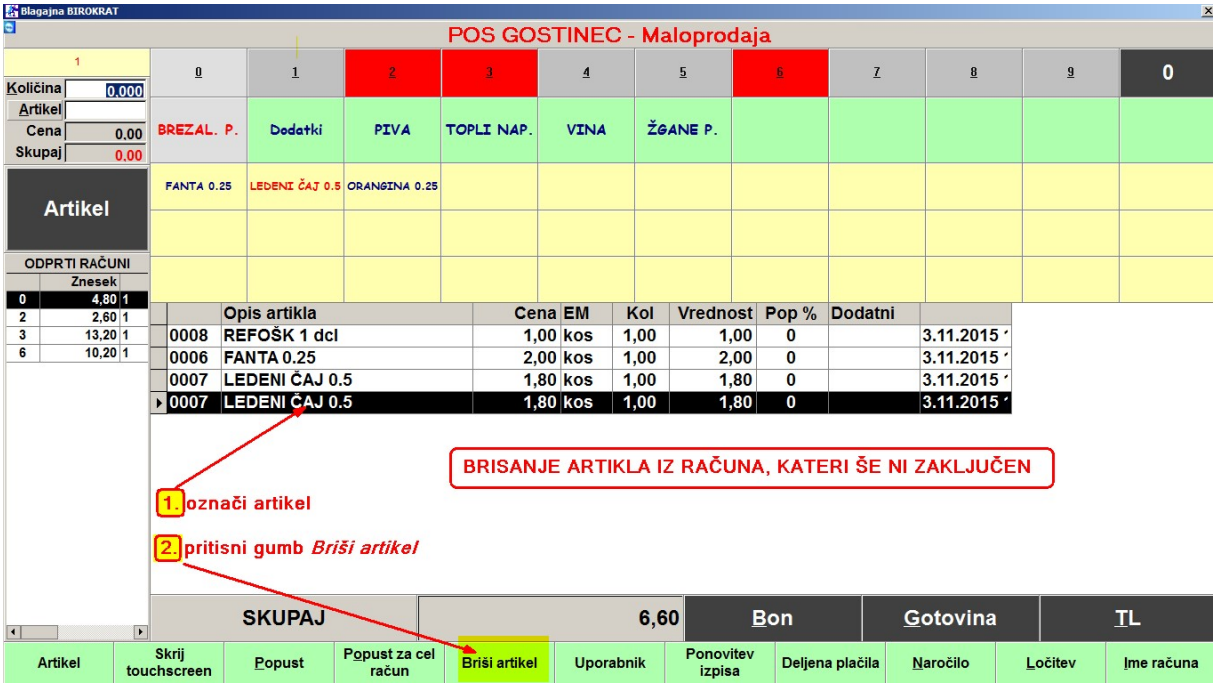

#### GUMB PONOVITEV IZPISA

Ko smo že sprožili izpis računa ugotovimo, da je zmanjkalo papirja. V tiskalnik vstavimo novo rolo papirja in pritisnemo gumb Ponovitev izpisa

|                |                             | <b>SKUPAJ</b> |                          | 0.00                 |                  | <b>Bon</b>                 |                 | Gotovina |         | ᅩ          |  |
|----------------|-----------------------------|---------------|--------------------------|----------------------|------------------|----------------------------|-----------------|----------|---------|------------|--|
| <b>Artikel</b> | <b>Skrij</b><br>touchscreen | Popust        | Popust za cel<br>račun   | <b>Briši artikel</b> | <b>Uporabnik</b> | <b>Ponovitev</b><br>izpisa | Deliena plačila | Naročilo | Ločitev | Ime računa |  |
| - -            | -                           |               | $\overline{\phantom{a}}$ |                      |                  |                            |                 |          |         |            |  |

Odpre se okno Pregled računov

Z miško označi račun in pritisni gumb Tiskaj

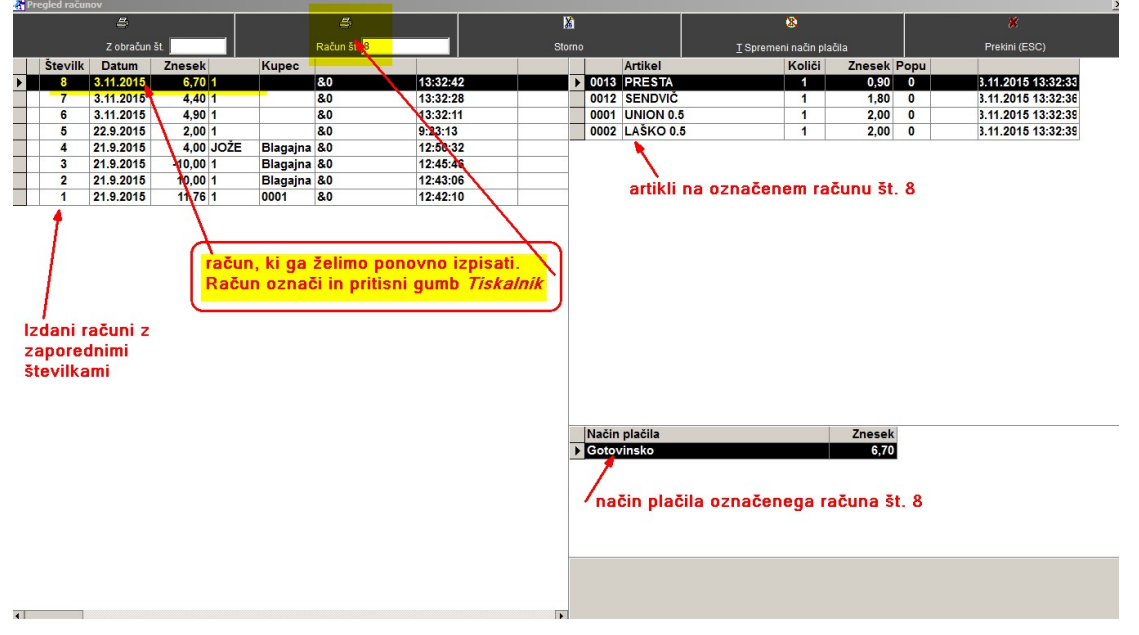

### ZAMENJAVA PLAČILA NA ŽE IZDANEM RAČUNU

Pomotoma smo izdali račun, plačan z gotovino, naknadno nam gost pove, da želi plačati s kartico.

Prekini (ESC Količi Stevilk Dat Kup Znes Artikel<br>0013 PRESTA 8 3.11.2015 80 13:32:42  $0,90$  0 3.11.2015 13:32:33  $6,70$  1 3.11.2015<br>3.11.2015<br>3.11.2015<br>22.9.2015<br>21.9.2015 0012 SENDVIČ<br>0001 UNION 0.5<br>0002 LAŠKO 0.5 4.40 13:32:28  $1,80$ 3.11.2015 13:32:36 8.0  $\overline{\mathbf{0}}$  $4.90$  $rac{80}{80}$ 13:32:11  $\frac{2,00}{2,00}$  0 3.11.2015 13:32:39  $rac{6}{5}$  $2,00$  1<br>4,00 JOŽE  $9:23:13$ **Blagajr** 1. pritisni gumb *Spremeni način plačila* Blagajn<br>Blagajn<br>0001  $\overline{\mathbf{3}}$  $-10.001$ 21.9.2015  $\frac{10,00}{11,76}$  $\frac{2}{1}$ Potrdi Prekini (ESC) 2. z miško izberi kartico NAČIN PLAČILA 3. zapri okno z gumbom Potrdi Gotovinsko Gotovinsko Bon<br>Dobavnica Kartica MAESTRC Kartica MASTERCARD Kartica DINERS Kartica AMERICAN EXPRESS  $Ime/D\check{S}$ Znese 6.70  $\Box$  Imetrik kartici

Pritisnemo gumb Ponovitev izpisa, odpre se okno Pregled računov.

#### GUMB LOČITEV

Za mizo se vsede družba gostov. Naroča se po rundah, enako bodo verjetno delna plačila. Runde (naročila) lahko med sabo ločimo. Po prvi rundi pritisni gumb Ločitev, pojavi se črtkana črta.

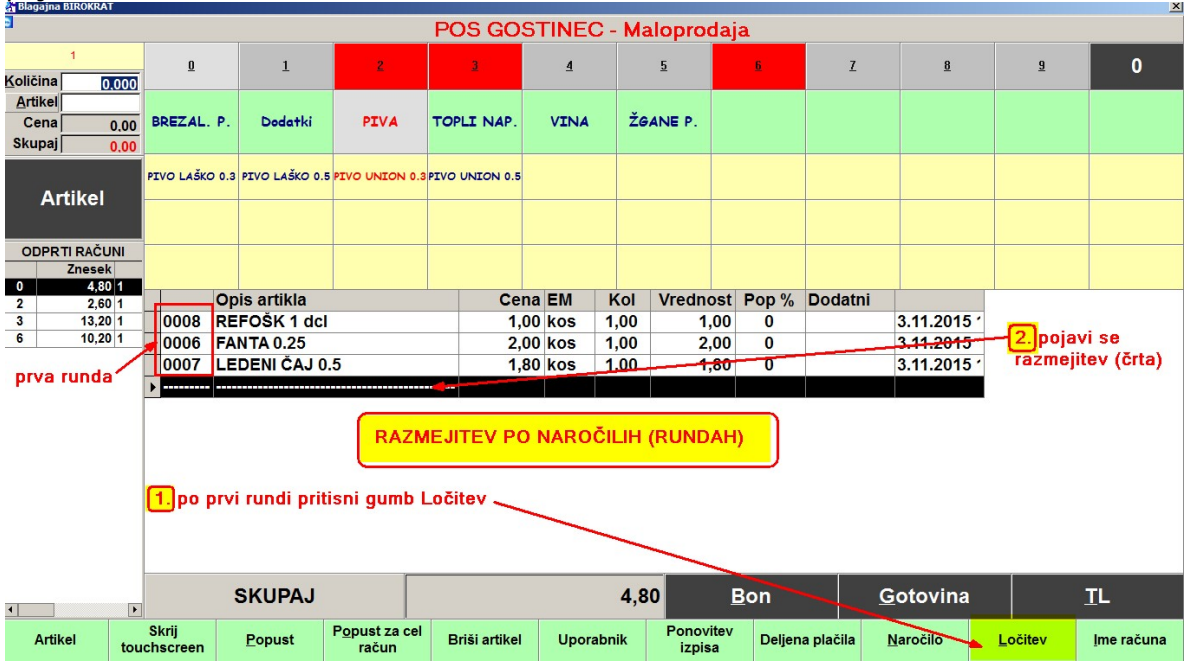

Izgled več naročil (rund), ločenih med seboj:

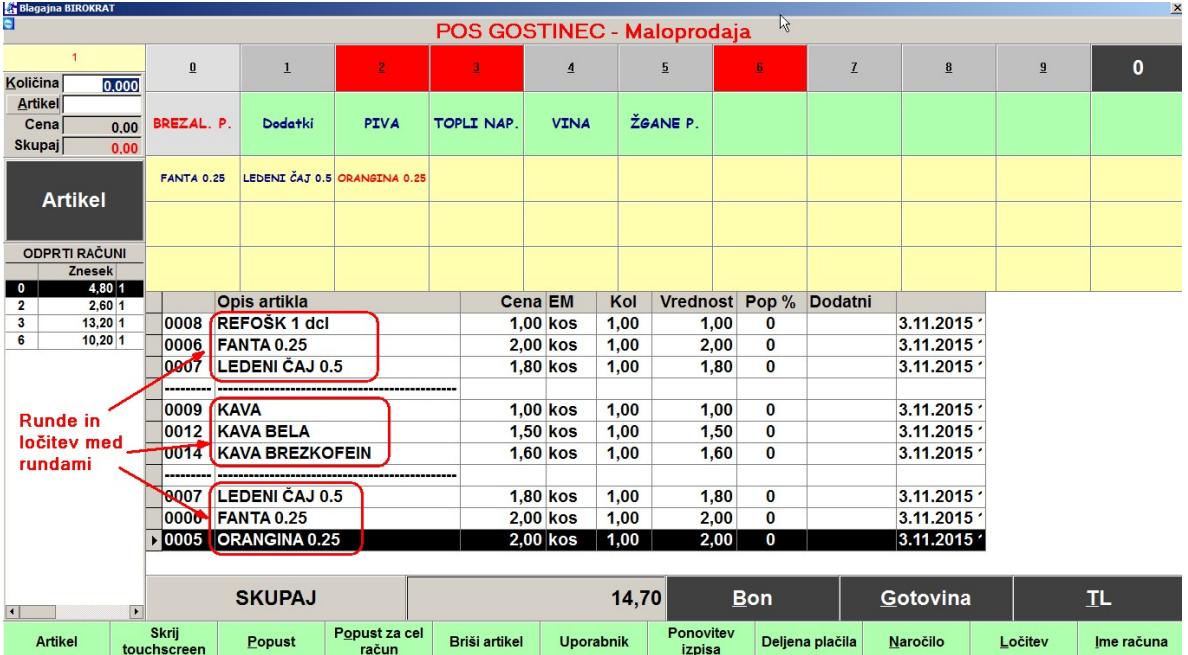

### GUMB DELJENA PLAČILA - plačila po naročilih (rundah)

### Pritisni gumb DELJENA PLAČILA

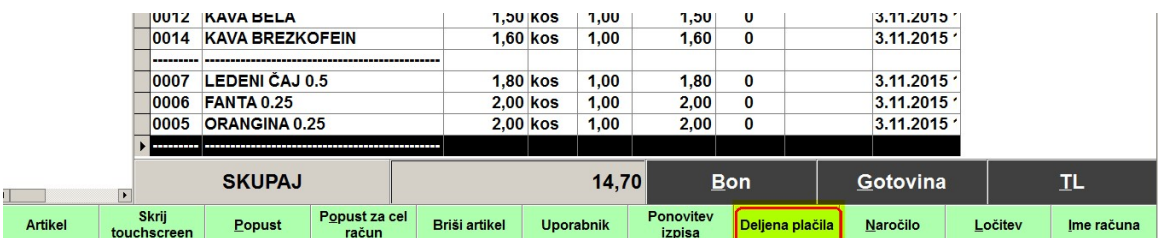

Odpre se okno Deljena plačila.

Označi artikle prvega naročila (runde) in pritisni gumb Izpiši račun.

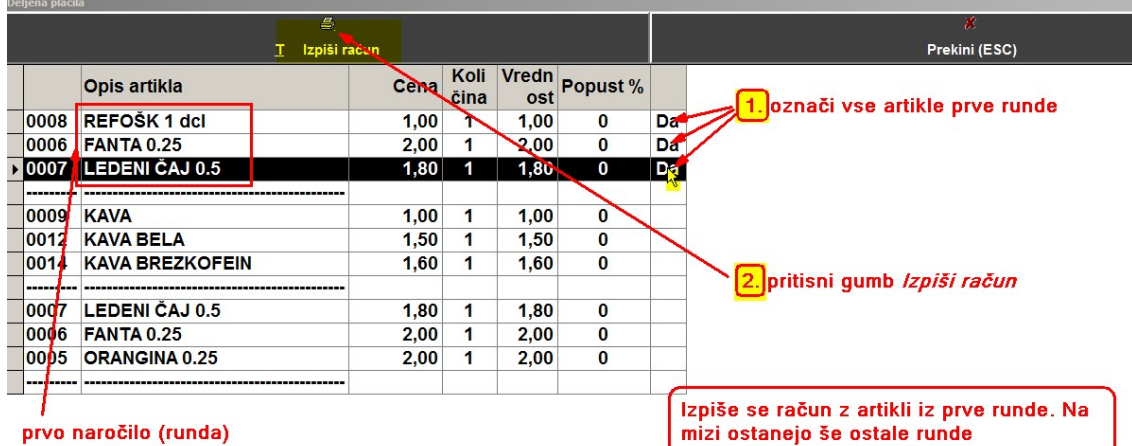

Izpiše se račun z artikli iz prve runde. Ostale runde še čakajo na mizi za naslednje plačnike.

### ZAKLJUČEK DNEVA (Z OBRAČUN)

Na koncu vsakega poslovnega dneva je potrebno narediti Obračun, kateri se preda računovodji.

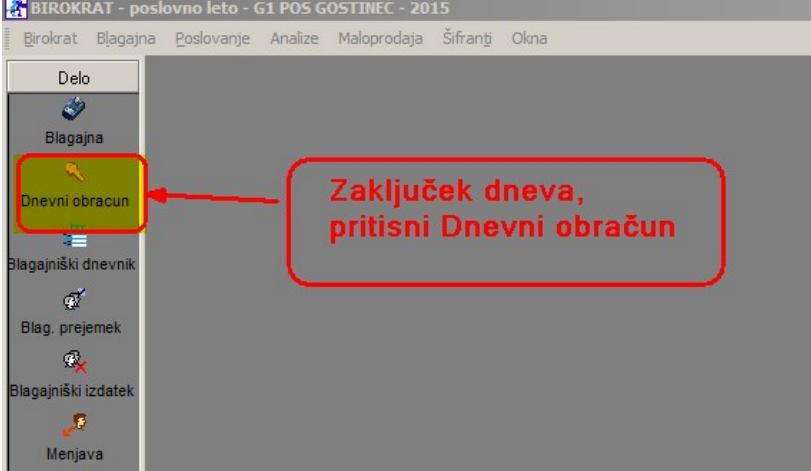

Odpre se okno Izbira, kateri nam ponuja več možnosti:

-Z obračun, to je končni obračun na koncu poslovnega dneva, se shrani in gre tudi računovodji

-X obračun, to je kontrolni obračun. Nikamor se ne shrani, s tem obračunom kontroliramo promet tekočega dne.

Primer:

Pred začetkom obratovanja položimo v blagajniški predal npr. 100 EUR v drobižu. Ta denar se imenuje MENJALNINA. Ko naredimo X obračun, nam prikaže znesek prometa do tega trenutka.

V blagajniškem predalu mora biti: 100 EUR (položena menjalnina) + promet X obračuna

-**Ponovitev obračuna**, odpre se okno z Z obračuni, kliknemo želenega in ga ponovno obračunamo.

#### -Z Obračun za včerajšnji dan (pozabljeno)

To uporabimo, če smo sinoči pozabili narediti Z obračun.

Označimo Z obračun in zapremo z zeleno kljukico:<br>El BIROKRAT - poslovno leto - G1 POS GOSTINEC - 2015

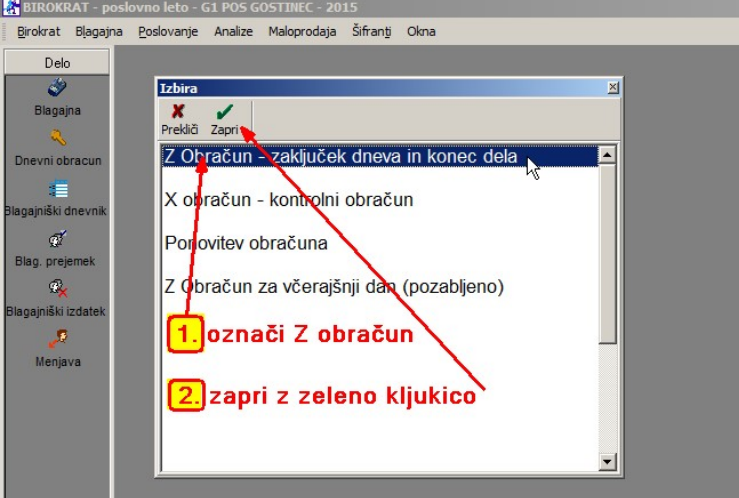

Odpre se okno Z obračun:

-Če NE VSTAVIMO kljukice, nam izpiše na Z obračun vse artikle, prodane tekočega dne -če VSTAVIMO kljukico, nam izpiše le finančno (zneske)

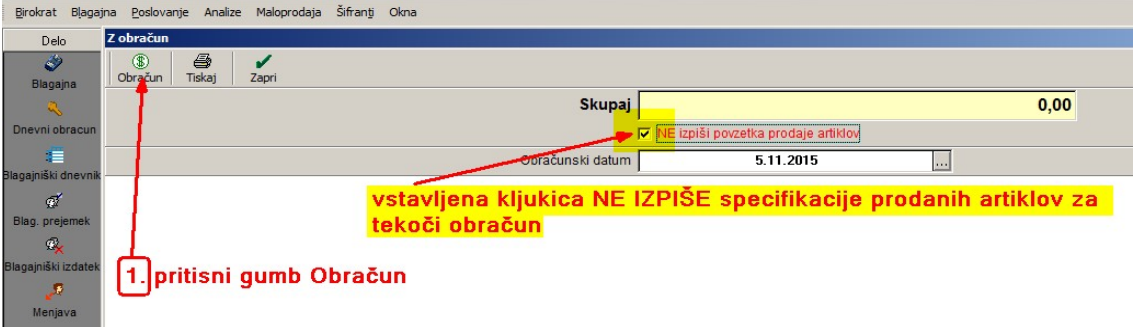

### Izgled obeh Z-Obračunov:

#### Z-Obračun brez specifikacije artiklov: Z-Obračun s specifikacijo artiklov

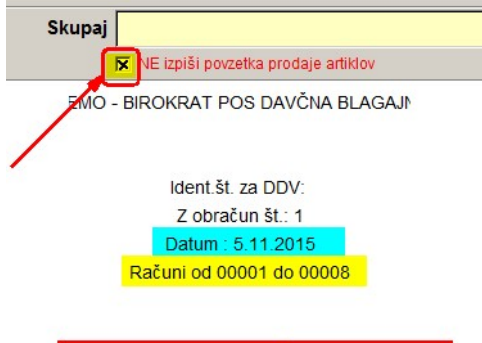

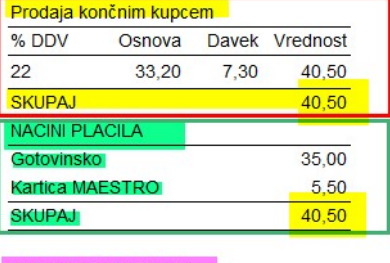

### PROMET PO OSEBJU

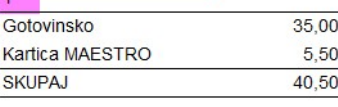

#### Blagajno zaključil:

 $\overline{1}$ 

5.11.2015 ob 13:48

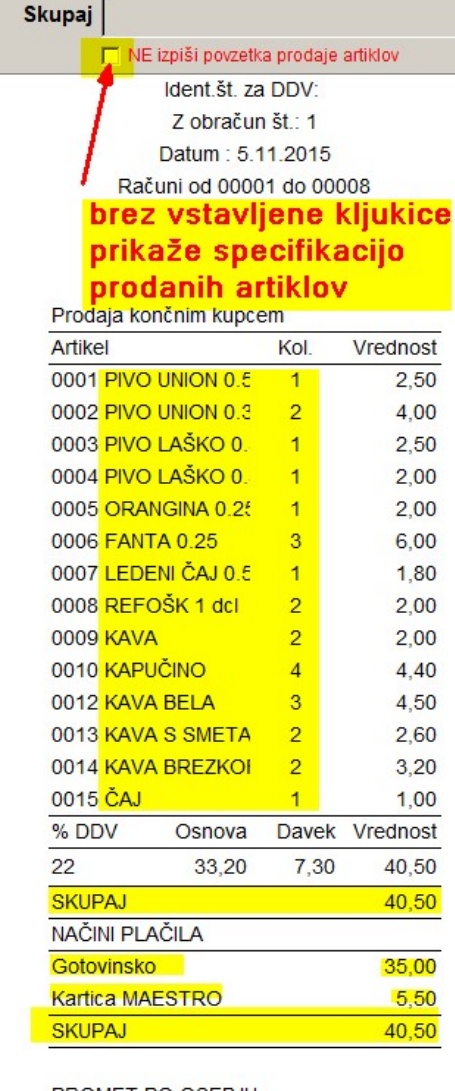

#### PROMET PO OSEBJU

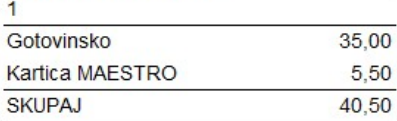

### PREGLED STANJA ZALOGE:

### Stanje zaloge pred Z-Obračunom:

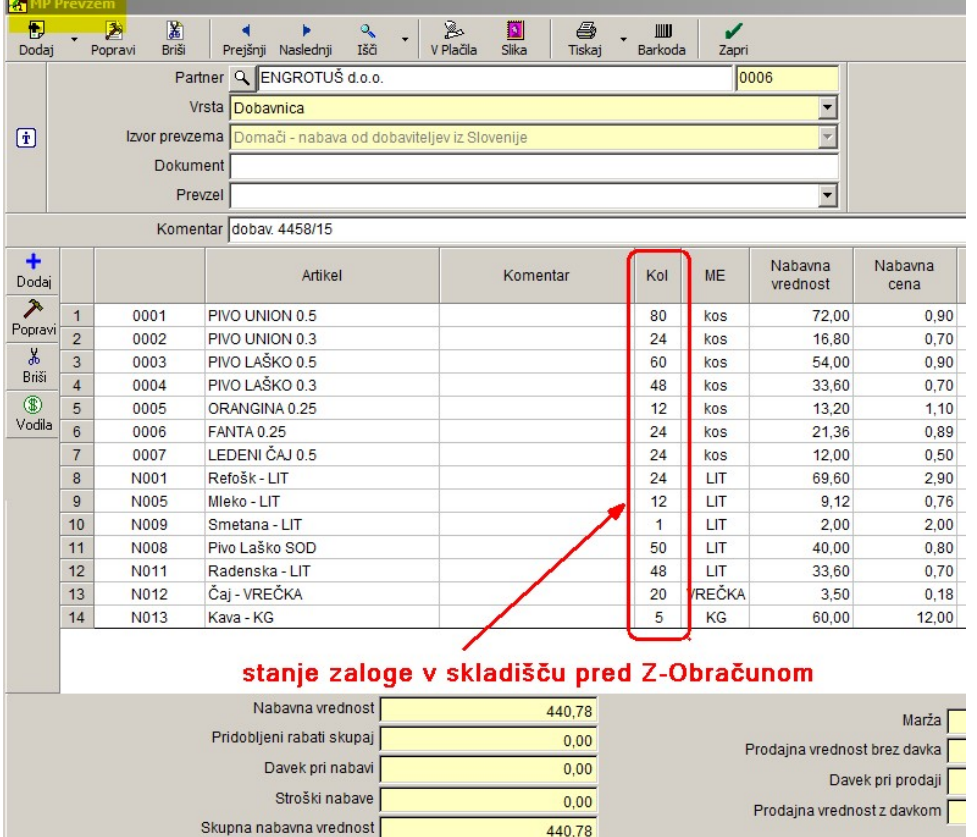

### Stanje zaloge po Z-Obračunu:

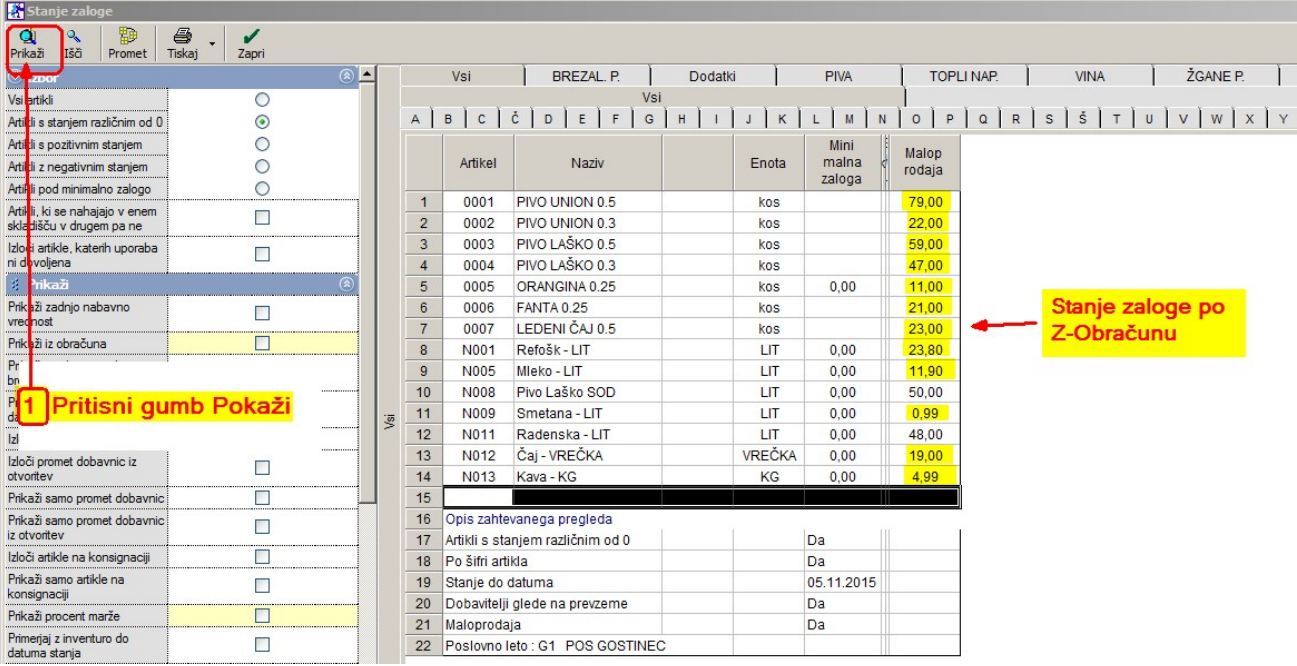